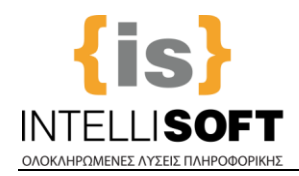

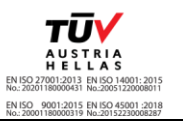

# *Οδηγίες για τη Χρήση του*

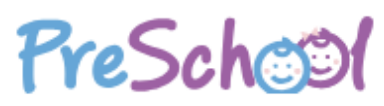

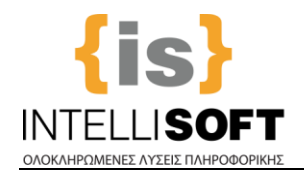

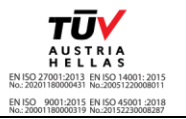

### **ΠΙΝΑΚΑΣ ΠΕΡΙΕΧΟΜΕΝΩΝ**

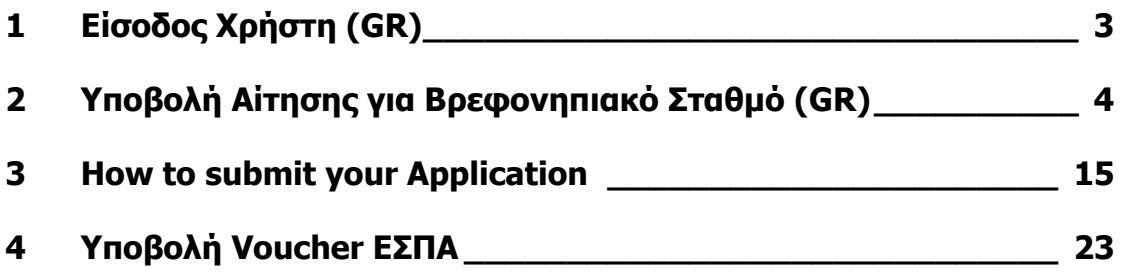

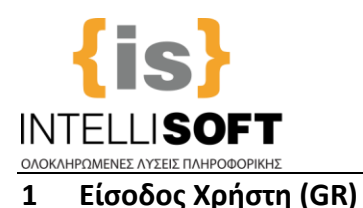

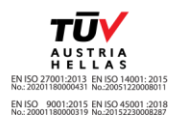

<span id="page-2-0"></span>**Πληκρολογήστε τη Διεύθυνση του PreSchool του Δήμου σας**, στην περιοχή url του browser, για να μεταφερθείτε στη πλατφόρμα "PreSchool".

Εναλλακτικά (και εφόσον είναι διαθέσιμο), πατήστε το αντίστοιχο link του PreSchool στην ιστοσελίδα (website) του Δήμου σας.

**Στη συνέχεια** πραγματοποιείστε την **Είσοδο** στην Πλατφόρμα, όπως φαίνεται παρακάτω (**Εικόνα 1**):

- Α) **Όσοι δεν έχετε Ενεργό** Λογαριασμό Χρήστη, ακολουθείστε τις Οδηγίες Εγγραφής Νέου Χρήστη.
- Β) **Όσοι έχετε ήδη Λογαρισμό**, συμπληρώστε τα στοιχεία σας και πατήστε «Είσοδος».

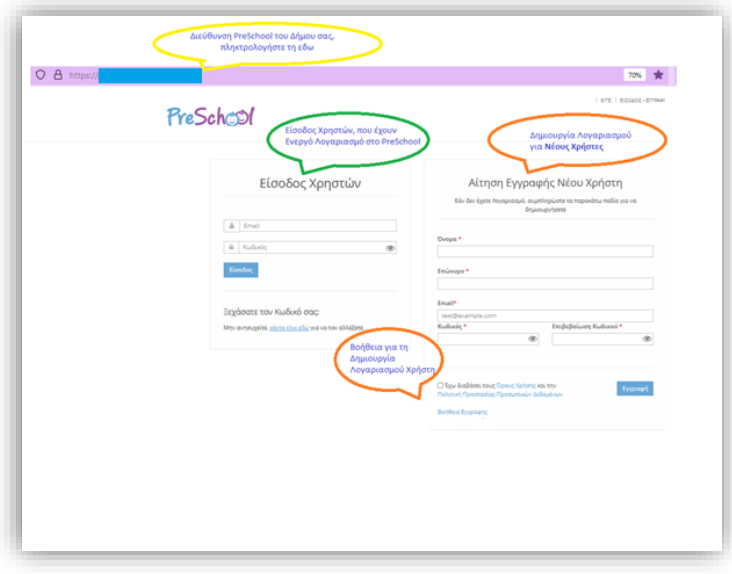

**Εικόνα 1**

**Με την Είσοδο** σας στην εφαρμογή, **μεταφέρεστε** στην **Αρχική Σελίδα της πλατφόρμας "PreSchool"**. Θα εμφανιστεί ένα ενημερωτικό μήνυμα (**Εικόνα 2**) που αφορά στην Περίοδο Αιτήσεων Εγγραφών εκτός ΕΣΠΑ (**1**. αν είναι ανοικτή ή κλειστή η υποβολή αίτησης, **2**. Ή διάρκεια υποβολής) . Αγνοείστε το πατώντας "X" για να κλείσει:

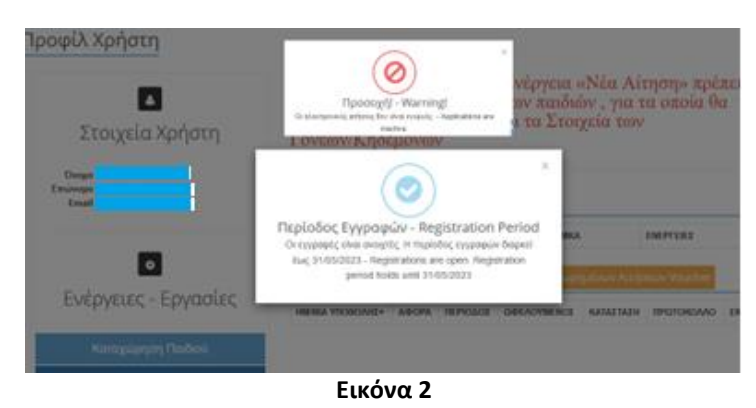

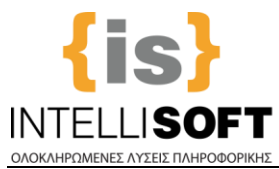

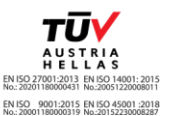

#### <span id="page-3-0"></span>**2 Υποβολή Αίτησης για Βρεφονηπιακό Σταθμό (GR)**

#### **Από την Αρχική Οθόνη καταχωρείτε τα παρακάτω**:

- 1. Τα **Στοιχεία των Παιδιών και των Γονέων (Μητέρας και Πατέρα)** για τα οποία θα υποβάλετε αίτηση.
- 2. Την **Αίτηση** για την ένταξη των παιδιών στους Βρεφονηπιακούς Σταθμούς (αφού έχει πραγματοποιηθεί η καταχώριση των στοιχείων του παιδιού).

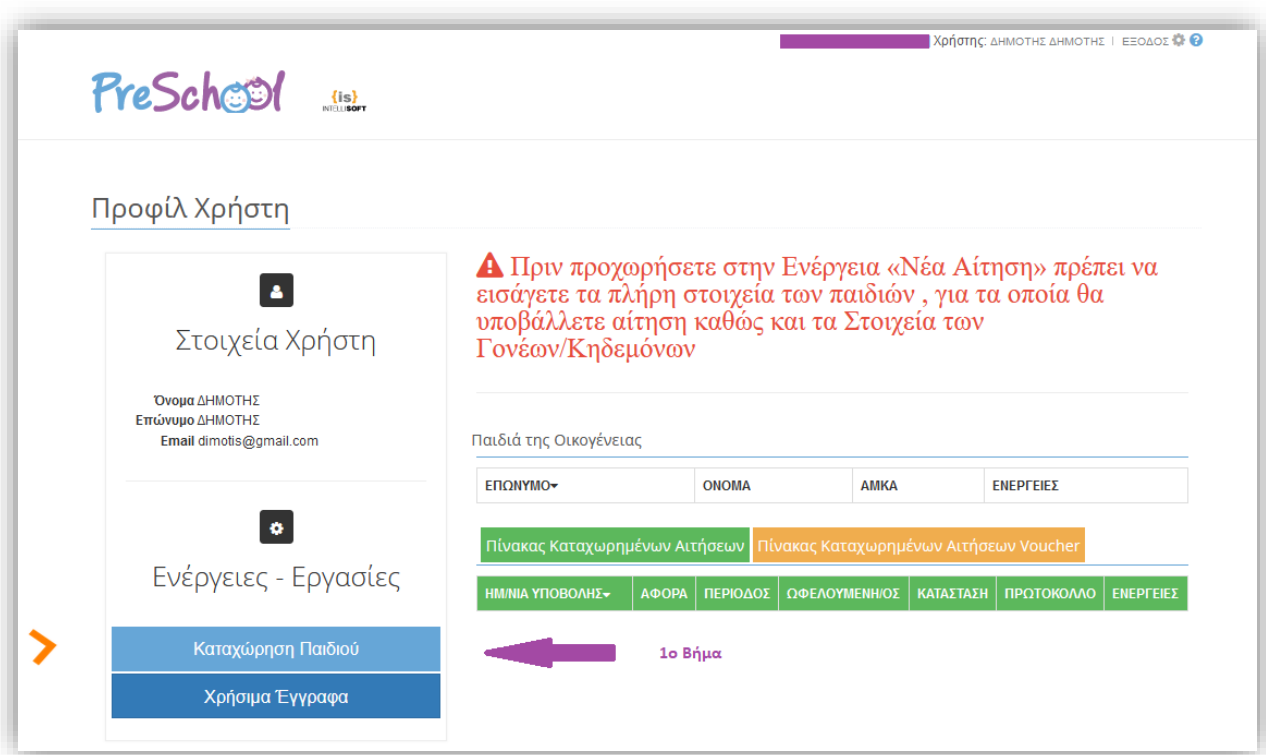

**Εικόνα 3**

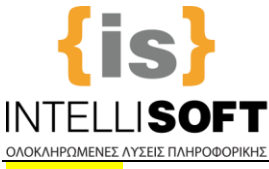

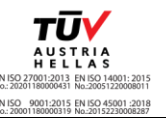

**1 <sup>o</sup> Βήμα: Καταχώριση Στοιχείων Παιδιού και Γονέων - Κηδεμόνων - Νόμιμων Εκπροσώπων**

Από την *Αρχική Σελίδα*, επιλέγετε «**Καταχώριση Παιδιού**», **όπου συμπληρώνετε τα πεδία** που εμφανίζονται στην **Εικόνα 4**.

**Σημείωση: Τα πεδία με κόκκινο αστεράκι (\*) είναι υποχρεωτικά, τα υπόλοιπα προαιρετικά.**

Συμπληρώστε τα Στοιχεία και των δύο γονέων/κηδεμόνων, εφόσον είναι διαθέσιμα, επιλέγοντας τα αντίστοιχα κουτάκια:

√ Πατέρας

√ Μητέρα

Με την ολοκλήρωση της καταχώρισης, επιλέγετε «**Αποθήκευση**».

Αποθήκευση

**Για να επιστρέψετε** στην Αρχική Σελίδα και να προχωρήσετε στην Υποβολή της Αίτησης, επιλέγετε «**Επιστροφή**».

#### Επιστροφή

**Σημείωση: Για κάθε παιδί για το οποίο θέλετε να κάνετε Αίτηση θα πρέπει να καταχωρίσετε τα στοιχεία του, επαναλαμβάνοντας το Βήμα 1**. Στην καρτέλα του 2ου, 3ου κοκ παιδιού τα Στοιχεία των Γονέων/Κηδεμόνων συμπληρώνονται αυτόματα, προς διευκόλυνση.

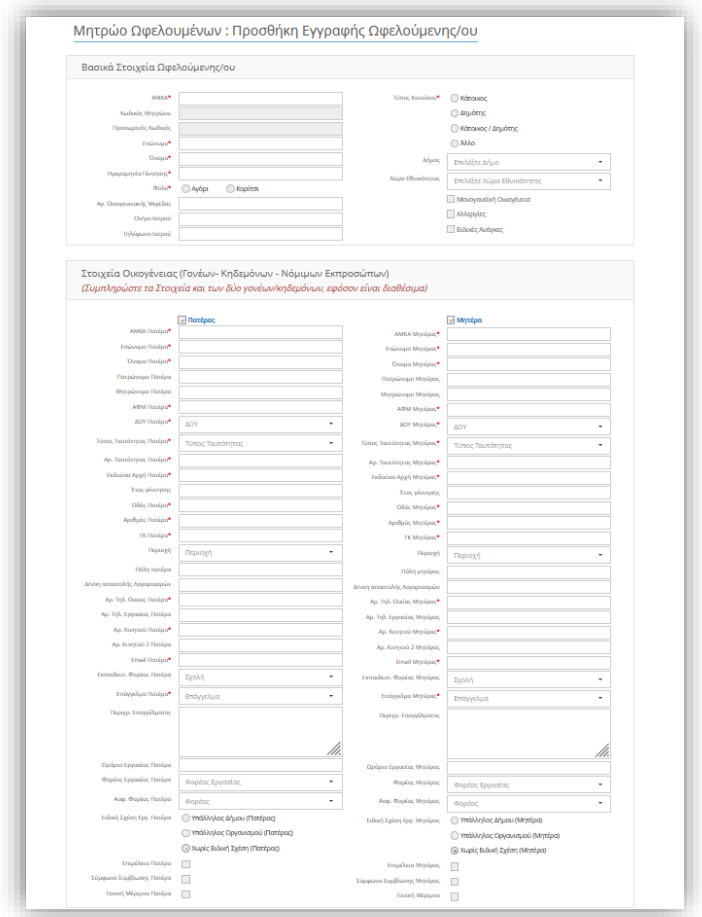

**Εικόνα 4: Τα πεδία που φαίνονται στην εικόνα είναι ενδεικτικά!**

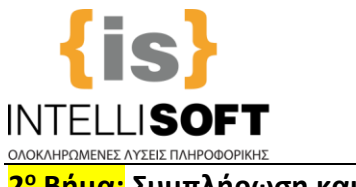

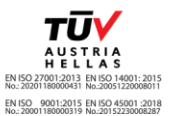

**2 <sup>ο</sup> Βήμα: Συμπλήρωση και Υποβολή Αίτησης Παιδιού**

#### Από την *Αρχική Σελίδα*, επιλέγετε «**Υποβολή Αίτησης**» (**Εικόνα 5**).

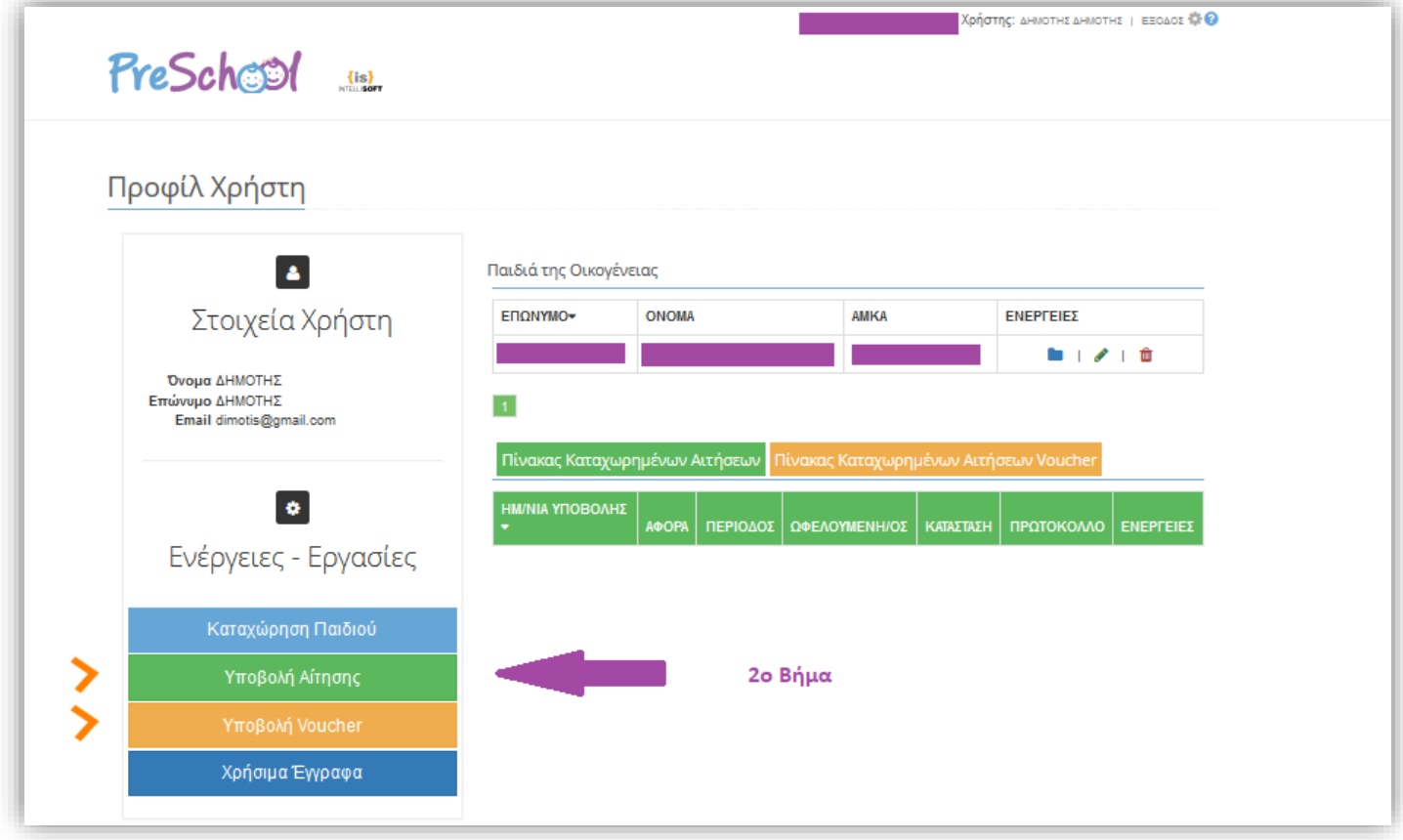

**Εικόνα 5**

**Σημείωση:** Αυτό το βήμα επαναλαμβάνεται για κάθε παιδι για το οποίο θέλετε να υποβάλετε Αίτηση, δηλαδή **αντιστοιχεί μία (1) Αίτηση σε ένα (1) Παιδί**!

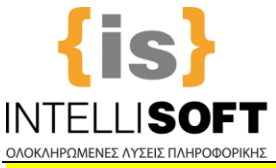

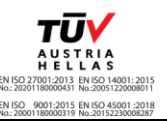

**1 <sup>ο</sup> Βήμα Καταχώρισης Αίτησης**: Επιλέγετε για ποια υπηρεσία και ποια/ον ωφελούμενη/ο (παιδάκι) θα κάνετε Αίτηση.

Για να πάτε στο επόμενο Βήμα, επιλέγετε «**Συνέχεια**» (**Εικόνα 7)**:

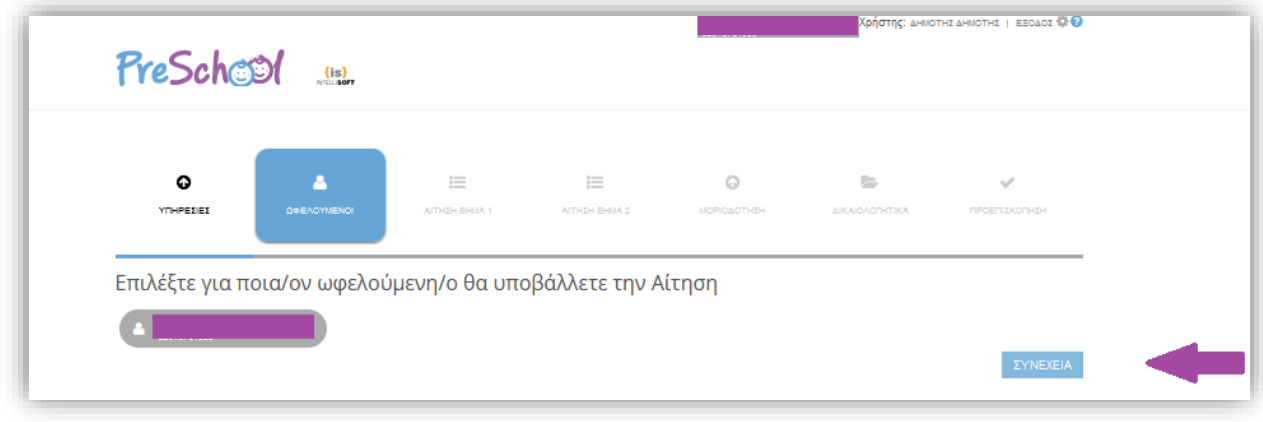

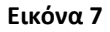

**Αν** η ηλικία του παιδιού **δεν είναι μέσα στα επιθυμητά όρια** (εκτός ορίων γέννησης βρέφους ή νηπίου), ανάλογο μήνυμα θα εμφανιστεί στο χρήστη (**Εικόνα 8**).

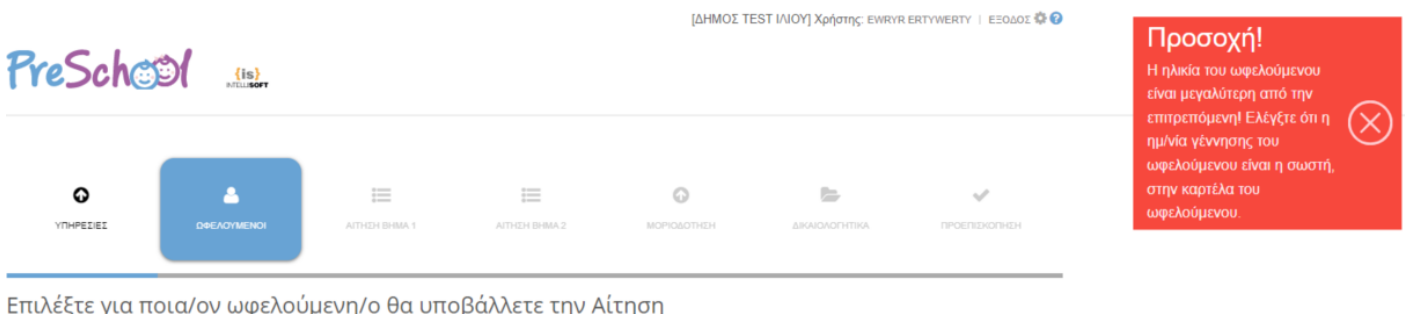

**Εικόνα 8** Αιτήσεις για παιδία εκτός ορίων ηλικίας **δεν είναι δυνατό να καταχωρισθούν ηλεκτρονικά.**

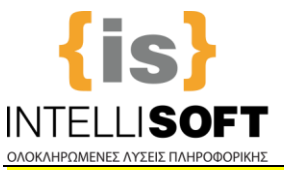

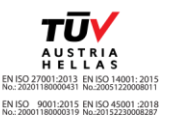

**2 <sup>ο</sup> Βήμα Καταχώρισης Αίτησης:** Συμπληρώνετε τα στοιχεία που σας ζητούνται ανάλογα με τα απαιτούμενα του Δήμου σας (**Εικόνα 9**). Τα υποχρεωτικά πεδία εμφανίζονται με (\*).

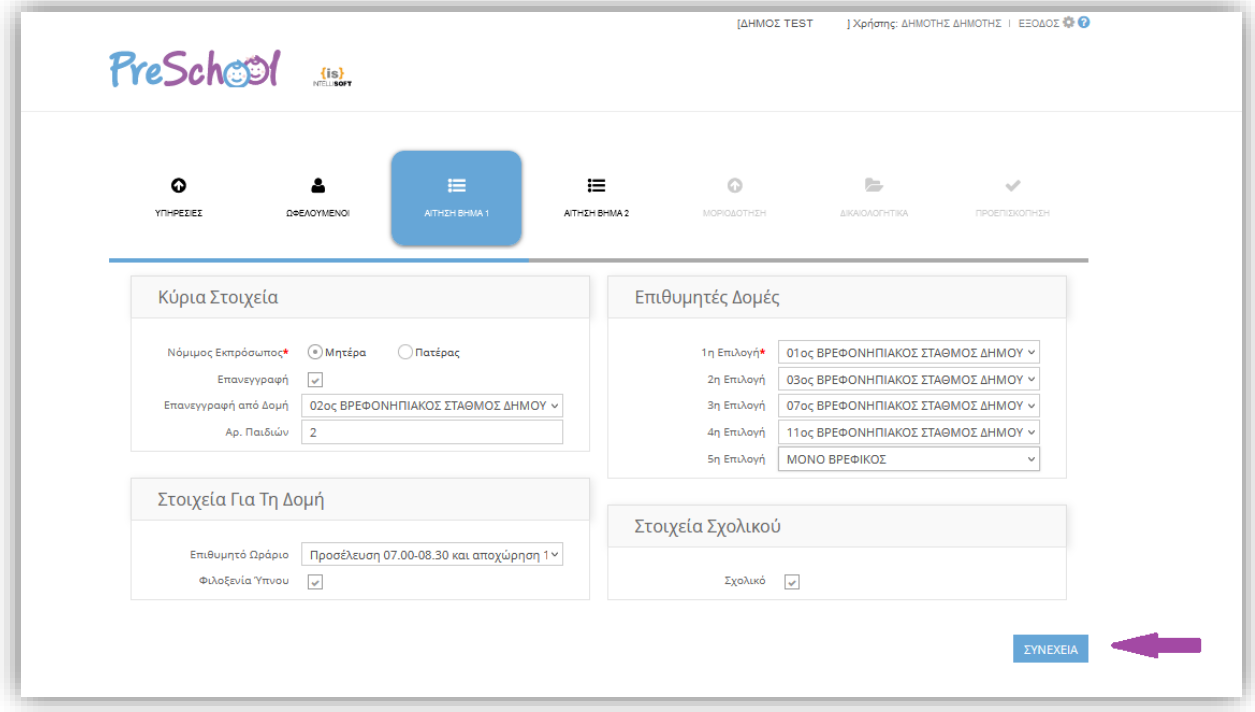

**Εικόνα 9**

**Για παράδειγμα** αν είναι επανεγγραφή, τον αριθμό των παιδιών της οικογένειας, τη σειρά προτίμησης των επιθυμητών δομών, αν επιθυμείτε Σχολικό, Φιλοξενία ύπνου κλπ.

**Σημείωση**: Τα παραπάνω στοιχεία της Εικόνας 9 είναι **ενδεικτικά** και μπορεί να διαφέρουν σε κάθε Δήμο

Για να πάτε στο επόμενο Βήμα, επιλέγετε «**Συνέχεια**» (**Εικόνα 9**).

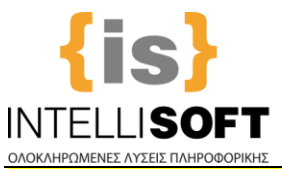

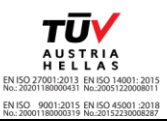

**3 <sup>ο</sup> Βήμα Καταχώρισης Αίτησης:** Ενημερώνετε τα πεδία που ζητούνται, π.χ. το Συνολικό Οικογενειακό Εισόδημα, τα στοιχεία των αδελφών που είναι ήδη σε δομή, τα στοιχεία των ενηλίκων ατόμων που θα παραλαμβάνουν το παιδί και ότι άλλο απαιτεί ο Δήμος.

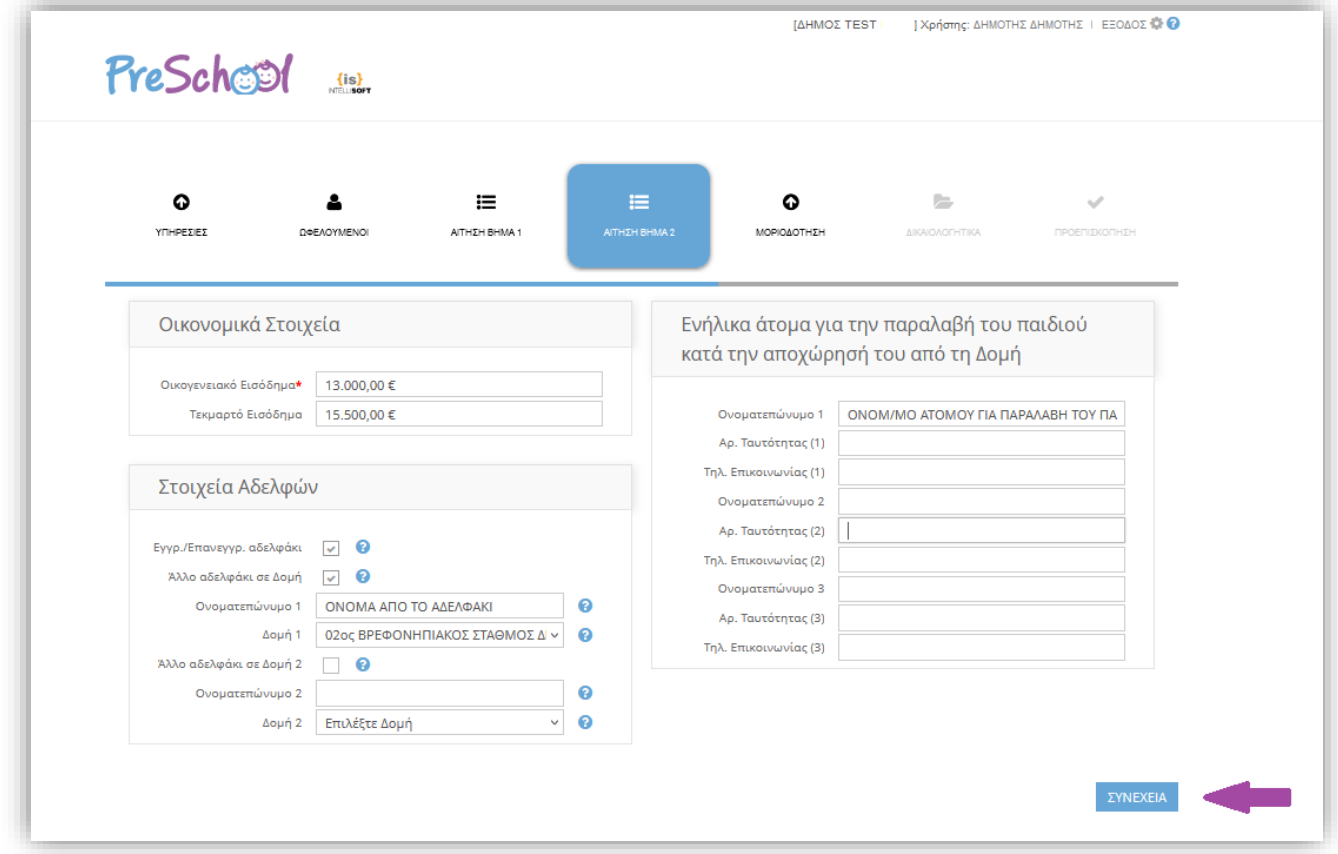

**Εικόνα 10**

**Σημείωση**: Τα παραπάνω στοιχεία της Εικόνας 10 είναι **ενδεικτικά** και μπορεί να διαφέρουν σε κάθε Δήμο.

Για να πάτε στο επόμενο Βήμα, πατάτε «**Συνέχεια**» (**Εικόνα 10**).

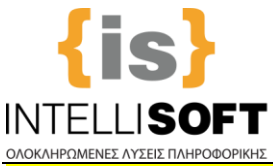

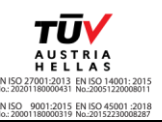

**4 <sup>ο</sup> Βήμα Καταχώρισης Αίτησης:** Επιλέγετε τη **Μοριοδότηση της Τρέχουσας Περιόδου,** η οποία και εμφανίζεται όπως φαίνεται παρακάτω.

Συμπληρώστε τα Κριτήρια της Μοριοδότησης, βάσει των δεδομένων σας (**Εικόνα 11**). **Σημείωση:** Τα Κριτήρια Μοριοδότησης που φαίνονται στην εικονα είναι ενδεικτικά!

Για να πάτε στο επόμενο Βήμα, αφού ολοκληρώσετε, πατάτε «**Συνέχεια**».

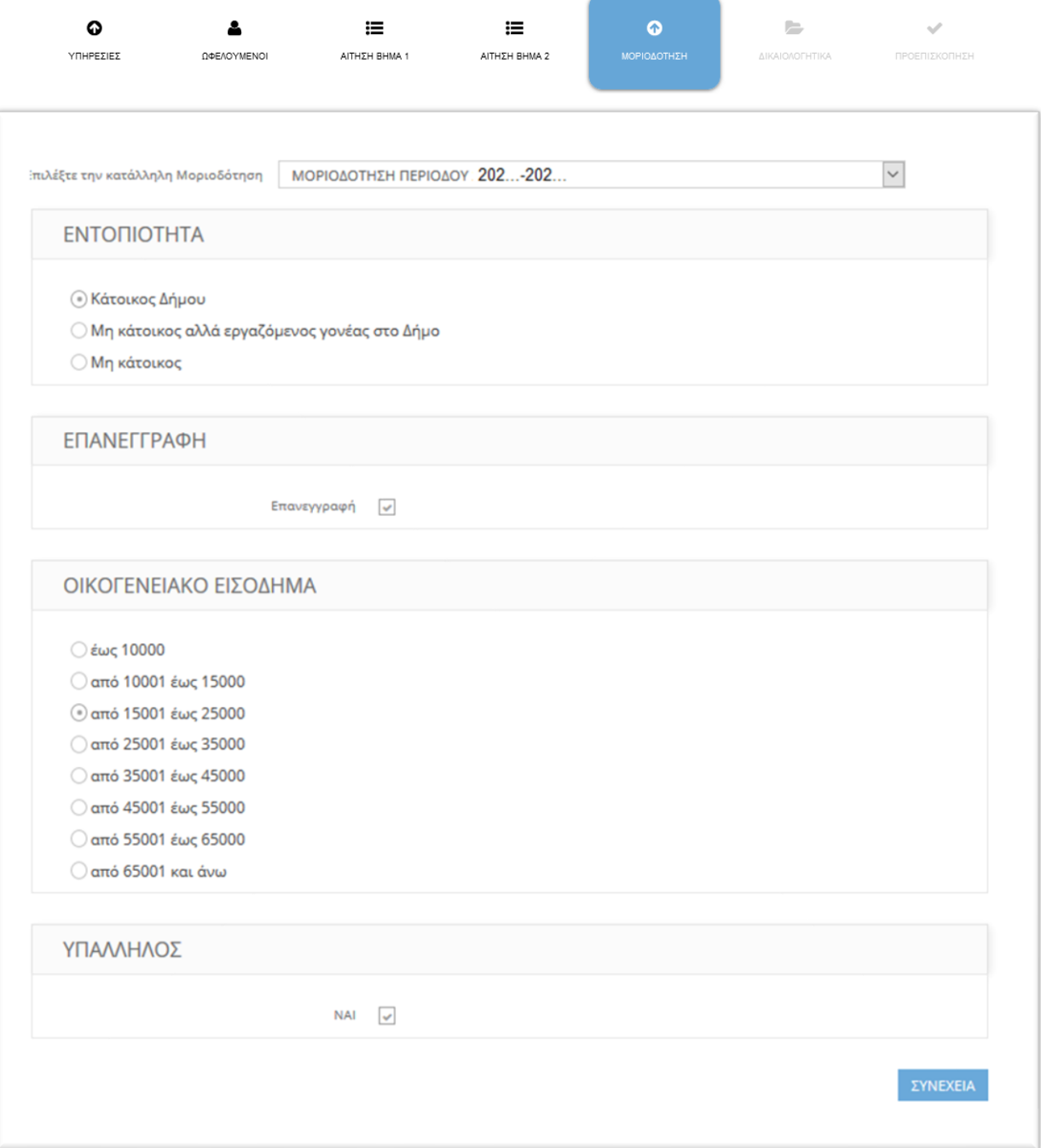

**Εικόνα 11**

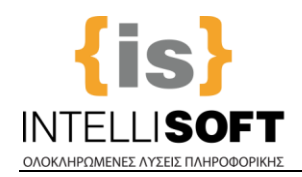

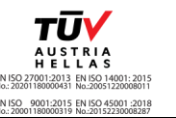

#### **5 <sup>ο</sup> Βήμα Καταχώρισης Αίτησης: ΔΙΚΑΙΟΛΟΓΗΤΙΚΑ**

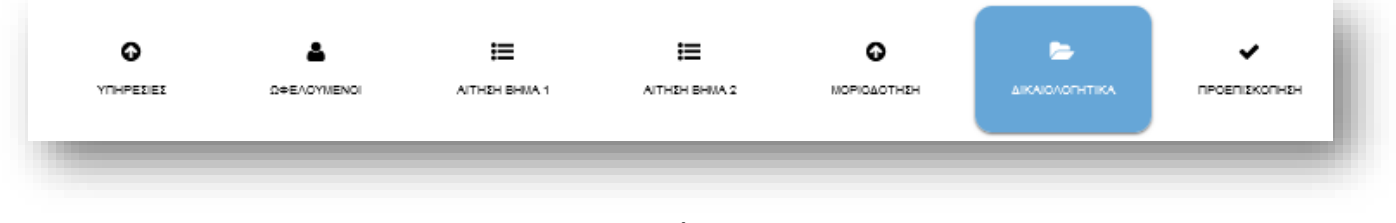

**Εικόνα 12**

Σε αυτό το βήμα μεταφορτώνετε τα Δικαιολογητικά σας (**Εικόνα 12**). Το μέγεθος κάθε αρχείου που μπορείτε να επισυνάψετε **δεν πρέπει να ξεπερνά τα 5ΜΒ!**

Τα δικαιολογητικά κάθε αίτησης, ορίζονται από το Δήμο και χωρίζονται σε κατηγορίες (Υποχρεωτικά, Εργασίας, Ανεργίας κλπ).

**Τα Δικαιολογητικά με σήμανση (\*) είναι Υποχρεωτικά για την Υποβολή της Αίτησης. Αν δεν μεταφορτωθούν δε θα μπορείτε να κάνετε Υποβολή. Επίσης, σημειώνεται ότι πέρα από τα Υποχρεωτικά για την Υποβολή Δικαιολογητικά (\*), πρέπει να επισυνάψετε ΟΛΑ τα Δικαιολογητικά που σας αφορούν ανά περίπτωση πχ Εργασίας, Ανεργίας, Ειδικών, προκειμένου η Αίτηση να μοριοδοτηθεί.**

Για να μεταφορτώσετε τα Δικαιολογητικά που αντιστοιχούν σε εσάς, αρχικά κλικάρετε πάνω στο κάθε Δικαιολογητικό (**Εικόνα 13**):

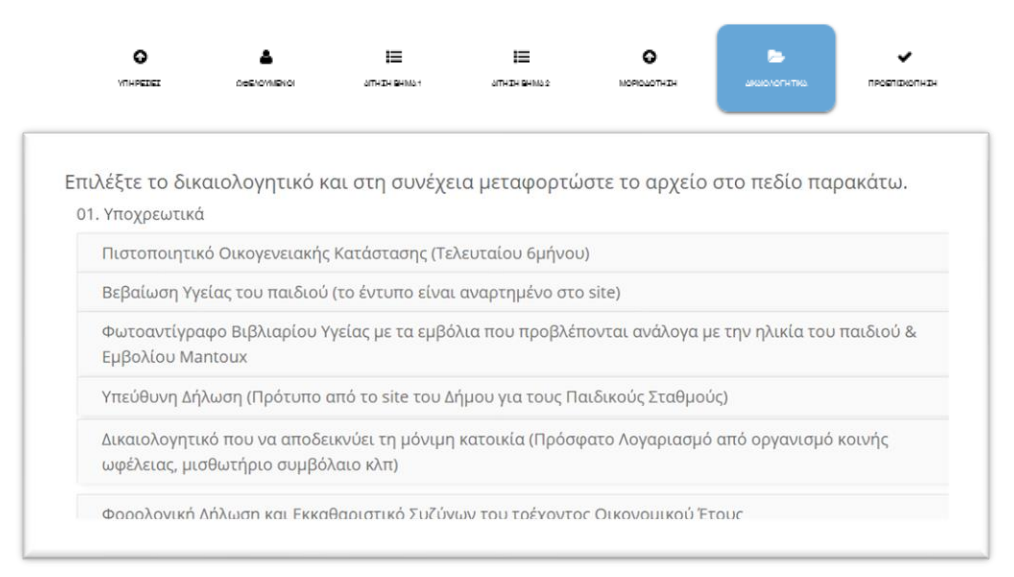

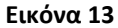

Τότε, εμφανίζετε ο «χώρος» επισύναψης του αρχείου, στον οποίο, είτε «σέρνετε» το αρχείο, είτε το επιλέγετε από τον δίσκο σας, από το παράθυρο αναζήτησης αρχείων του υπολογιστή σας (**Εικόνα 14**).

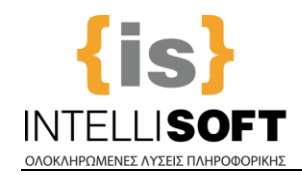

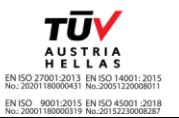

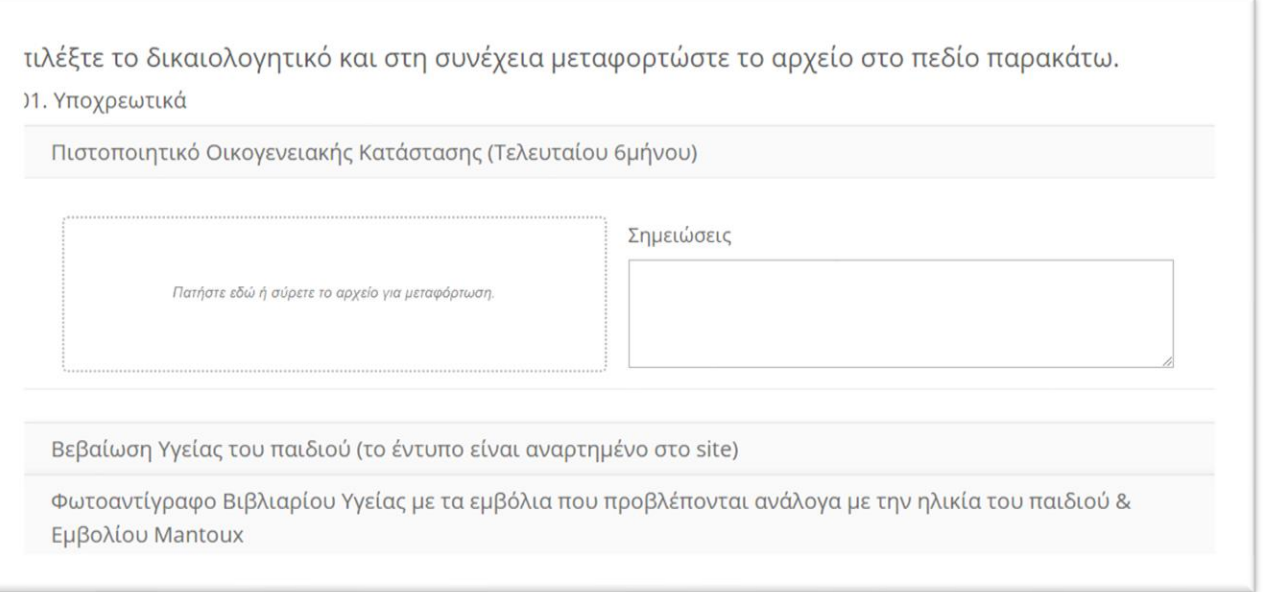

#### **Εικόνα 14**

Έτσι, θα φαίνονται τα συνημμένα Δικαιολογητικά (**Εικόνα 15**). Έχετε τη δυνατότητα **να ανεβάσετε πάνω από ένα (1) αρχείο ανά Δικαιολογητικό**, αν αυτό χρειαστεί. Πριν την Υποβολή της Αίτησης μπορείτε να επεξεργαστείτε τα συνημμένα (π.χ. Προσθήκη, Διαγραφή, Αντικατάσταση κλπ).

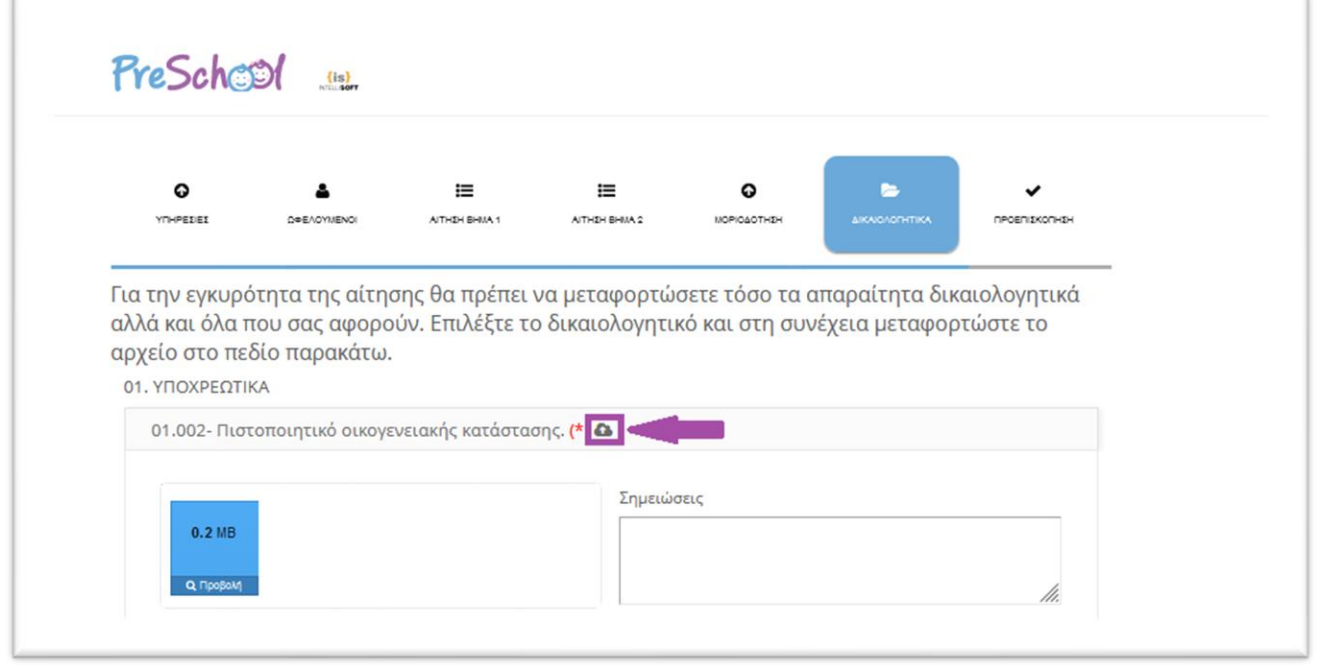

#### **Εικόνα 15**

Για να πάτε στο επόμενο Βήμα, αφού ολοκληρώσετε την επισύναψη όλων των αναγκαίων για εσάς δικαιολογητικών, επιλέγετε «**Συνέχεια**».

**Σημείωση: Αν δεν έχουν επισυναφθεί όλα τα υποχρεωτικά δικαιολογητικά η αίτηση δεν μπορεί να προχωρήσει σε οριστική υποβολή παρά μόνο σε προσωρινή αποθήκευση**.

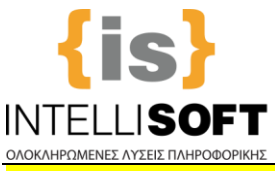

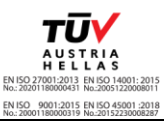

**6 <sup>ο</sup> Βήμα Καταχώρισης Αίτησης:** Σε αυτό το βήμα βλέπετε μια προεπισκόπηση της Αίτησης και **αν δεν χρειάζεται κάποια διόρθωση**, προχωράτε **σε Αποθήκευση και Υποβολή.** Ειδάλλως την **Αποθηκεύετε προσωρινά** (**Εικόνα 16**) **και την υποβάλετε αργότερα**.

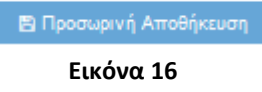

**ΠΡΟΣΟΧΗ:** Η Προσωρινά Αποθηκευμένη Αίτηση **ΔΕΝ έχει Υποβληθεί**! **Πρέπει να Υποβάλετε** την Αίτηση πατώντας το κουμπί «**Υποβολή**» μέσα στην Οθόνη της Αίτησης!

Στην Αρχική Σελίδα βλέπετε την Κατάσταση της Αίτησης σας, την οποία και **μπορείτε να επεξεργαστείτε, πριν την Τελική Υποβολή** (**Εικόνα 17**).

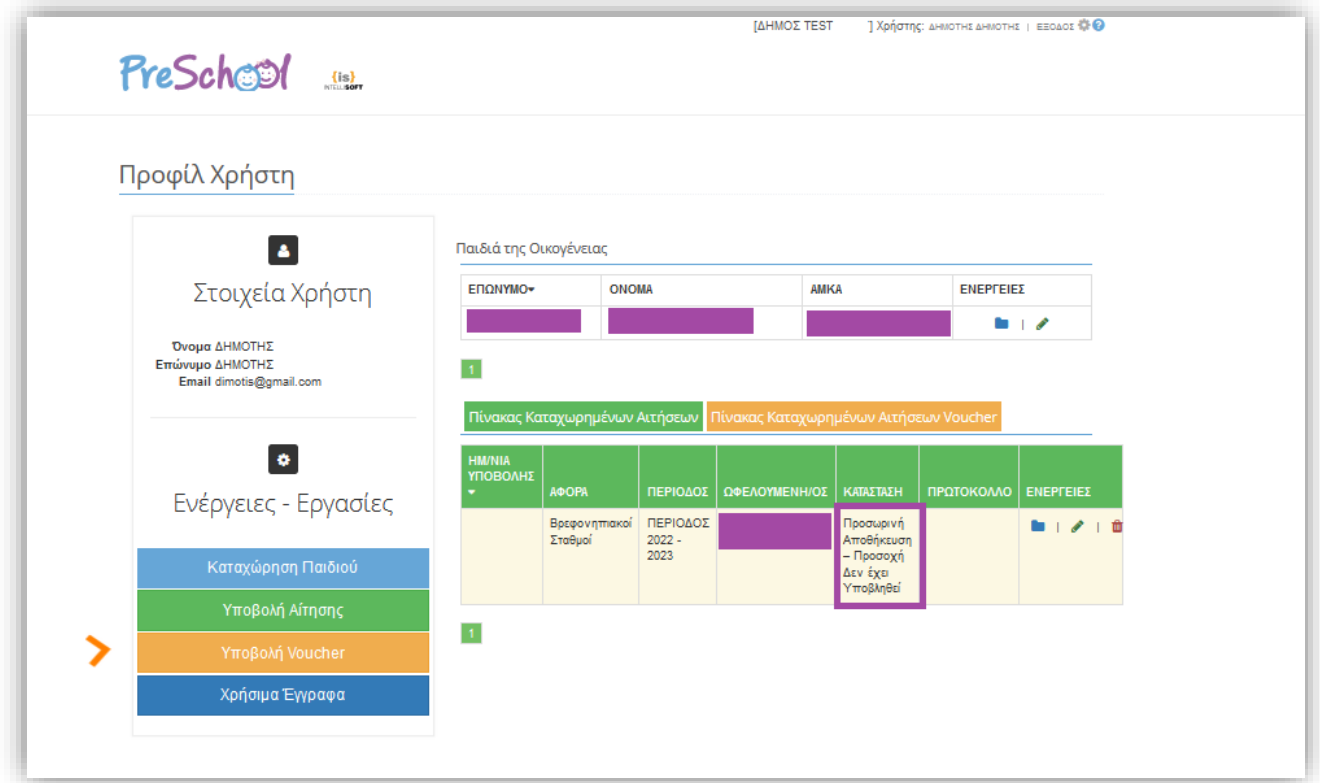

**Εικόνα 17**

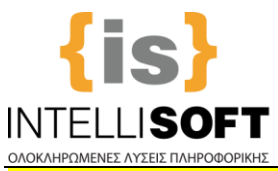

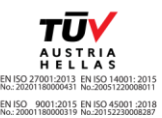

**7 <sup>ο</sup> Βήμα Καταχώρισης Αίτησης** και τελευταίο είναι η **Υποβολή της Αίτησης.** Για να υποβάλετε την Αίτηση, τσεκάρετε το πεδίο **Συναίνεσης** και επιλέγετε «**Υποβολή»** (**Εικόνα 18,19**)**.**

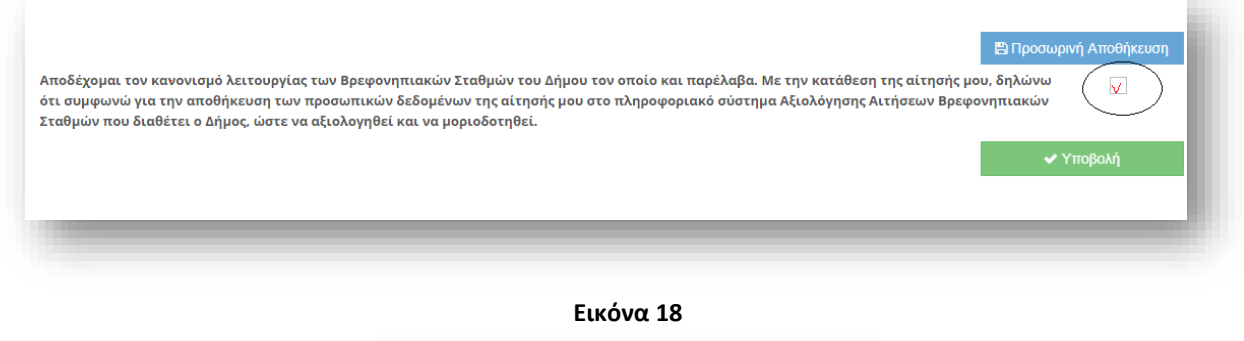

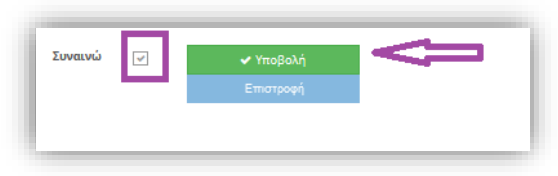

**Εικόνα 19**

#### **Σημείωση: Μετά την Υποβολή της αίτησης ΔΕΝ γίνονται αλλαγές.**

**Μετά την Υποβολή, υπάρχει περίπτωση να σας ζητηθεί,** να εκτυπώσετε την Αίτηση, την οποία θα την Υπογράψετε και θα την Ταχυδρομήσετε μαζί με όλα τα απαραίτητα δικαιολογητικά σε Διεύθυνση που θα έχει υποδείξει ο Δήμος σας (αν σας έχει ζητηθεί από το φορέα).

**Γενικότερα θα ακολουθήσετε τις οδηγίες του Δήμου**, **ΝΠΔΔ**, **Οργανισμού στον οποίο υποβάλατε την αίτηση.**

#### **Για την πορεία της Αίτησης** σας θα ενημερώνεστε:

α) **με E-mail** (στη Διεύθυνση E-mail που δηλώσατε όταν εγγραφήκατε και δημιουργήσατε λογαριασμό χρήστη στην πλατφόρμα του Preschool) - Σας παρακαλούμε να ελέγχετε πάντα και τα **Junk E-Mail** σας. β) αλλά **και από το Προφίλ Χρήστη** μέσα στην Πλατφόρμα(**Εικόνα 20)**:

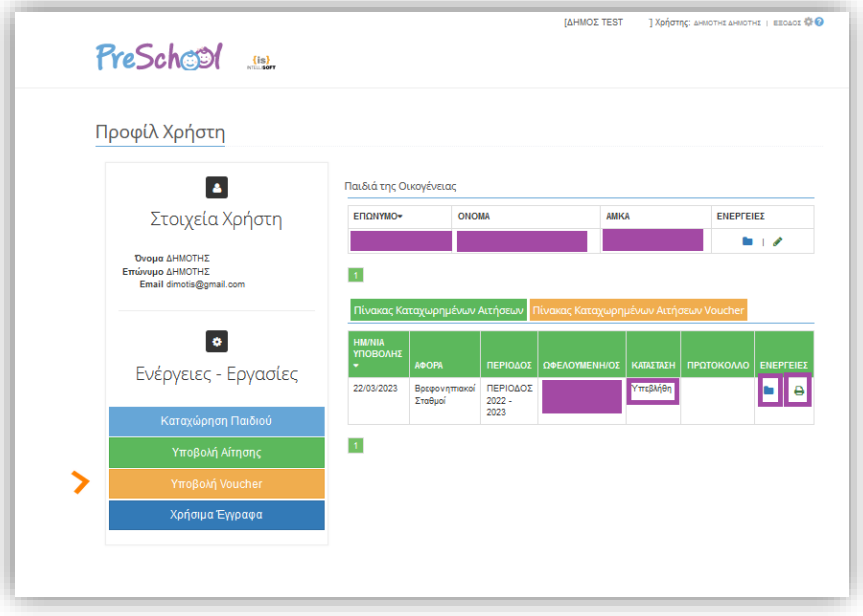

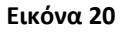

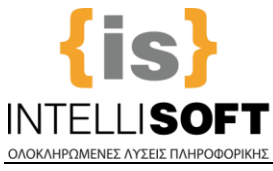

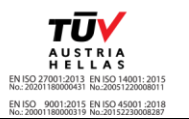

#### <span id="page-14-0"></span>**3 How to submit your Application**

When you Login, you are informed **about the Registration Period**. Click "x" to close the message.

#### **1. Choose you Language, to move on:**

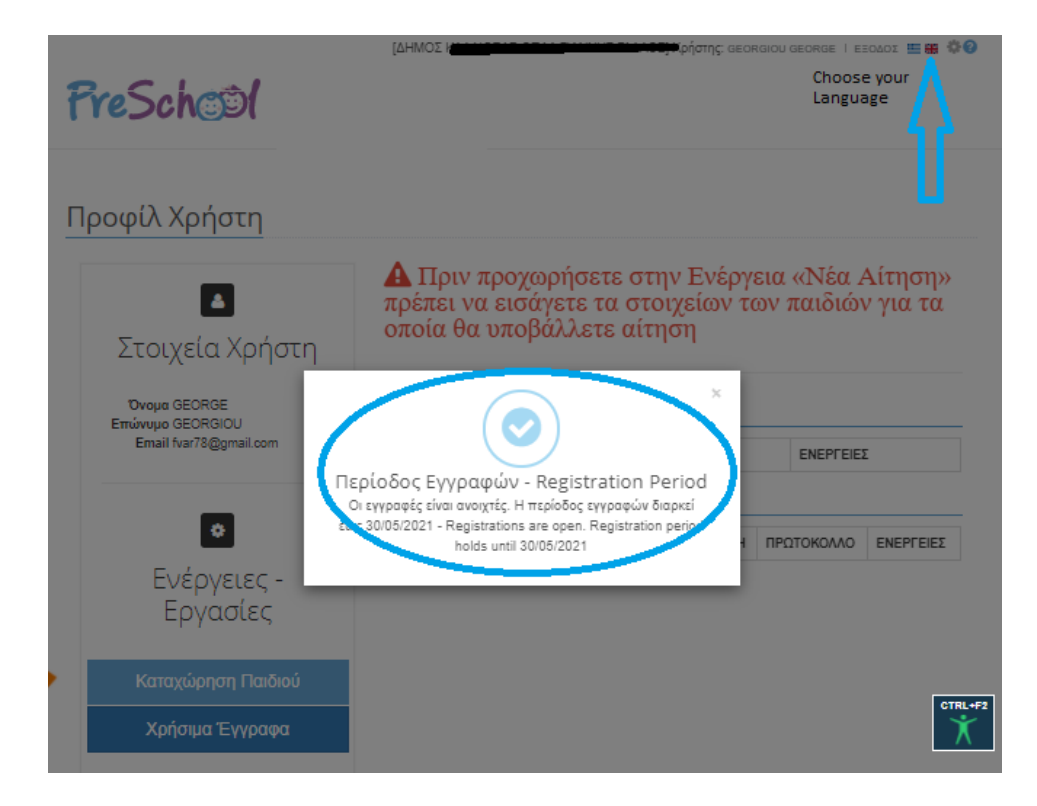

**2. In order to enable the option "New Application"**, you must first **register** your Child/Children, by clicking the button "**Register Child**" bellow.

**Important Note:** For every child you want to apply for, you **must repeat** the "Register Child" procedure. \*

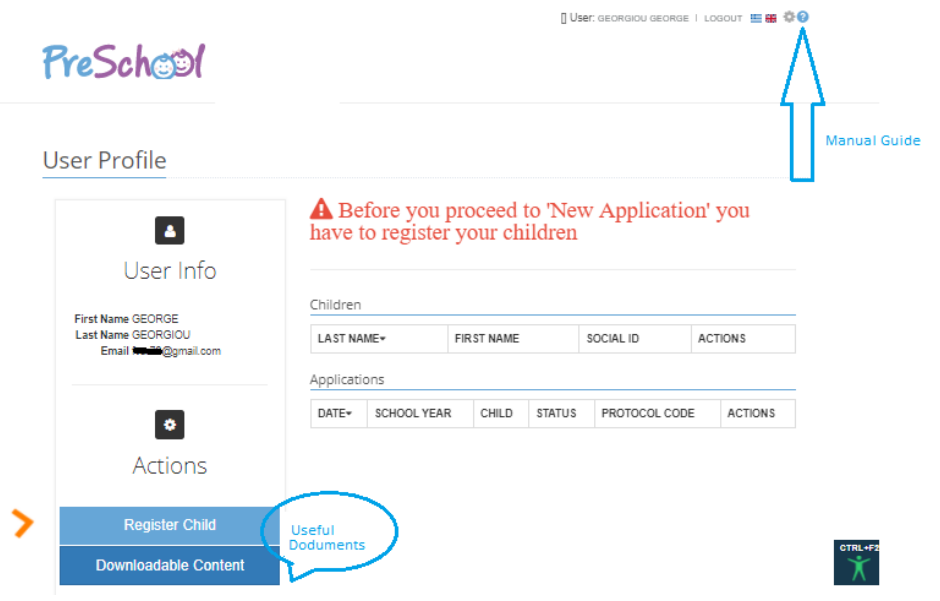

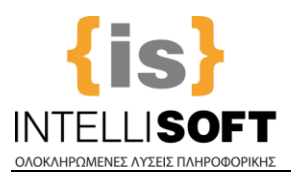

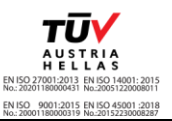

\* The button "**Downloadable Content**", displays useful Documents, uploaded by the Municipality (Forms you must fill and submit, etc) and the ? button is the user's manual.

**3. Fill all the necessary fields,** in the **Main Child's Info** and **Family Info** (for both parents with the exception of Single Parent Families)**. At the end,** click "Save" and "Return", to **go back** to the main page and **continue the other steps**.

**Important Note:** The fields appearing below are indicative!

#### Registry: Add Entry Child

Notes

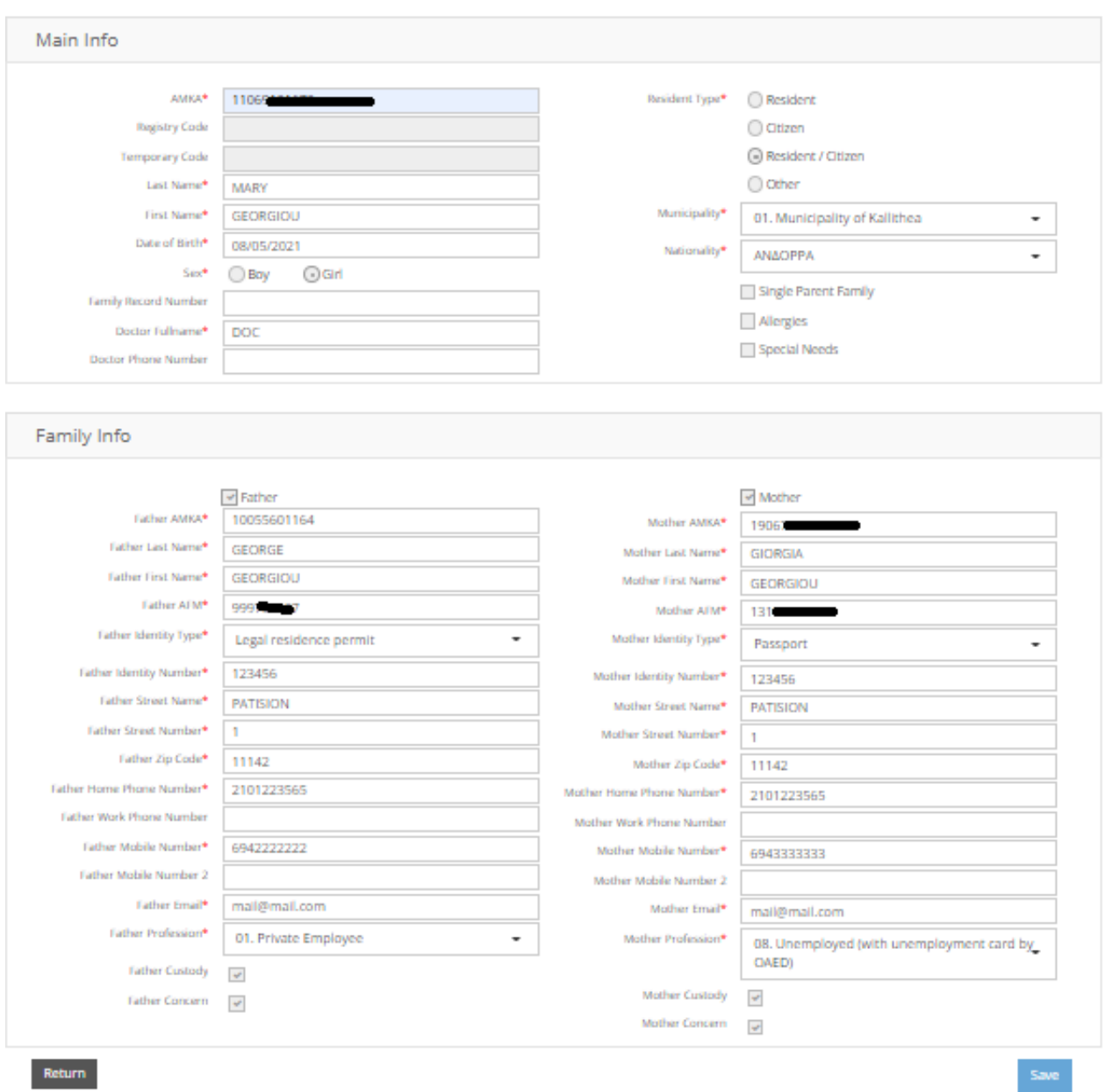

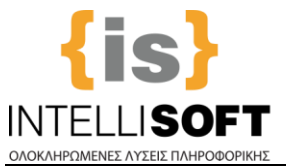

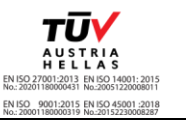

**4.** The option "**New Application**" is enabled. Click, to transfer to the **Application Wizard**.

**Important Note:** For every child you want to apply for, you must repeat the steps of the Application Wizard. PreSchepl

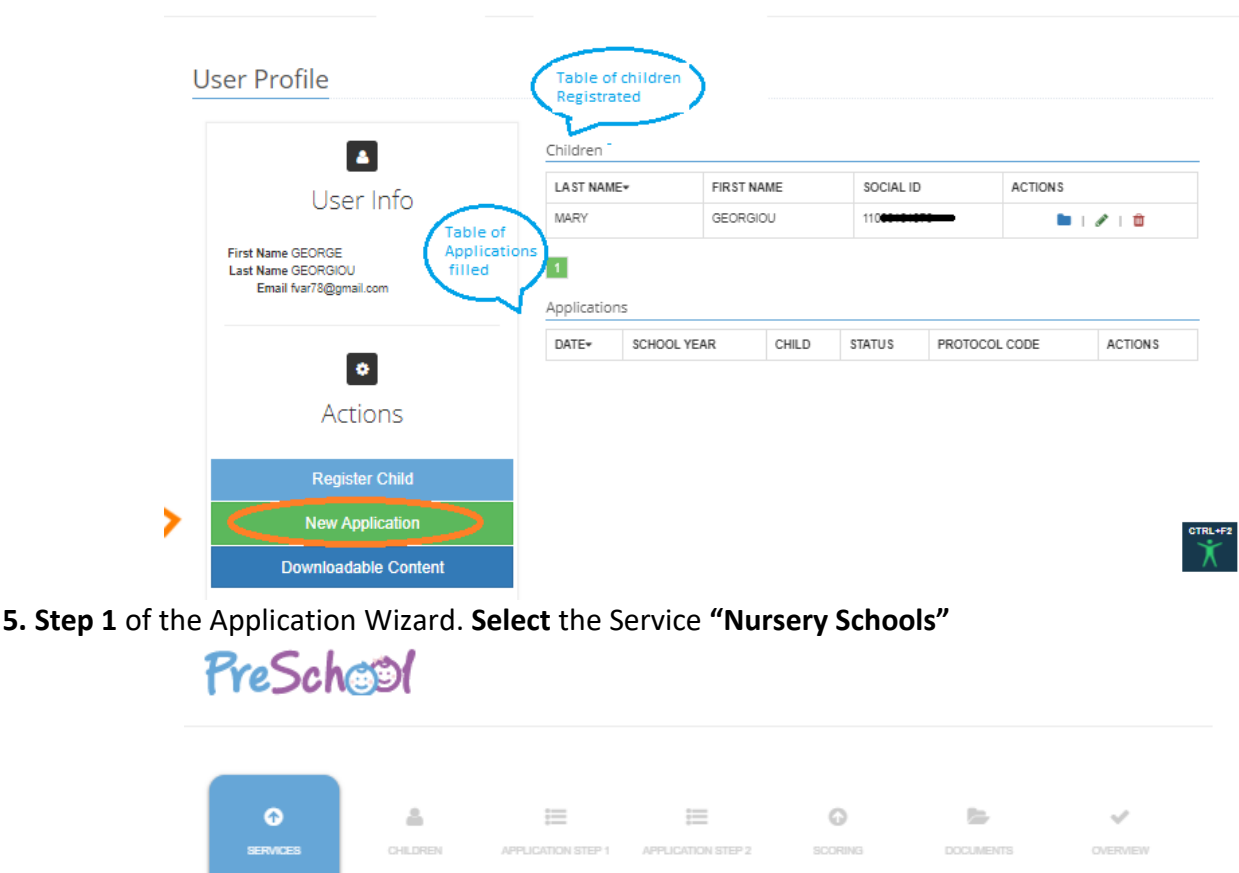

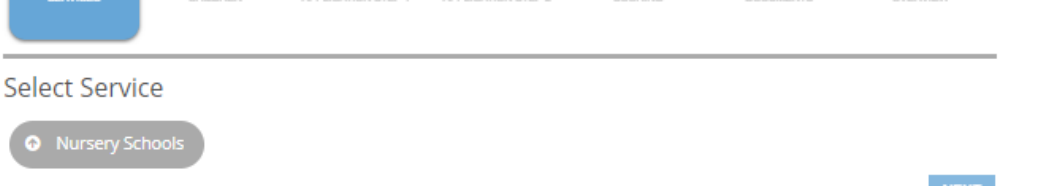

**6. Step 2** of the Application Wizard. **Select** the child you want to apply for.

**Important Note:** If the child is not in the right age, a Warning message will appear. In that case you cannot apply!

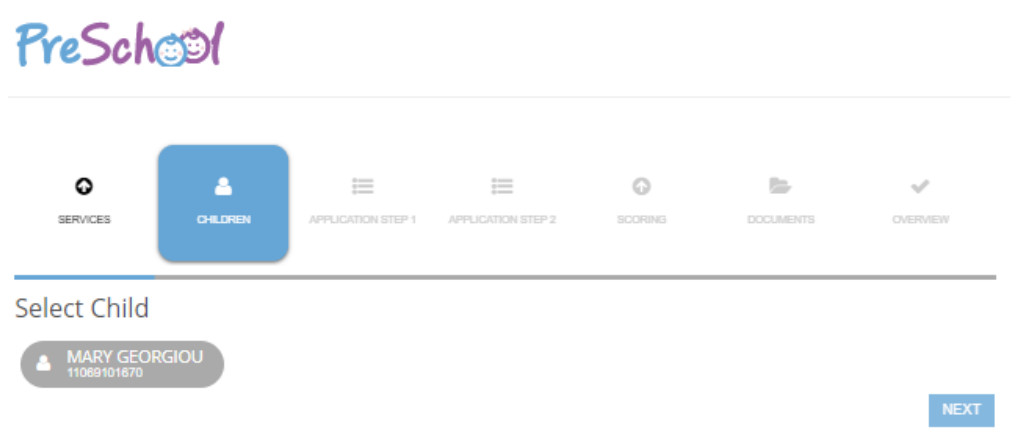

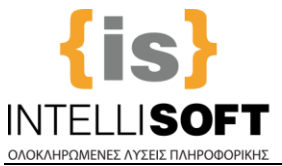

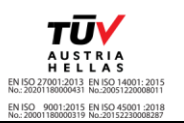

**7. Step 3** of the Application Wizard. **Fill in** the necessary fields and click on "Next". **Important Note:** The fields appearing below are indicative!

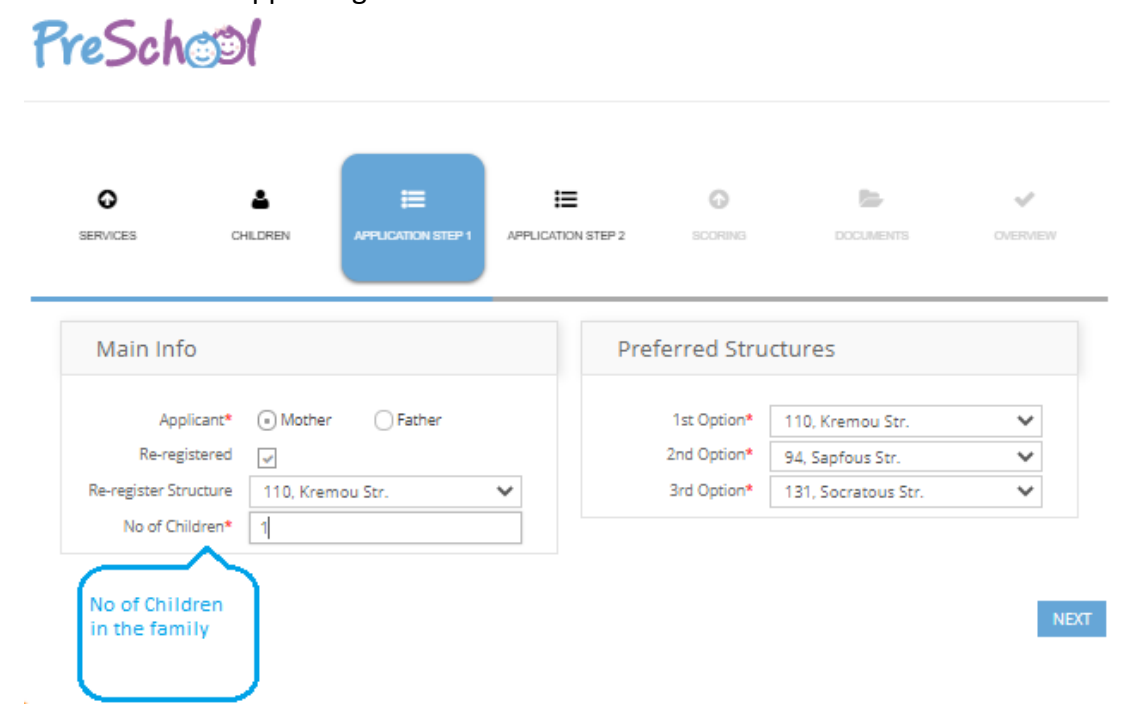

**8. Step 4** of the Application Wizard. **Fill in** the necessary fields and click on "Next". **Important Note:** The fields appearing below are indicative!

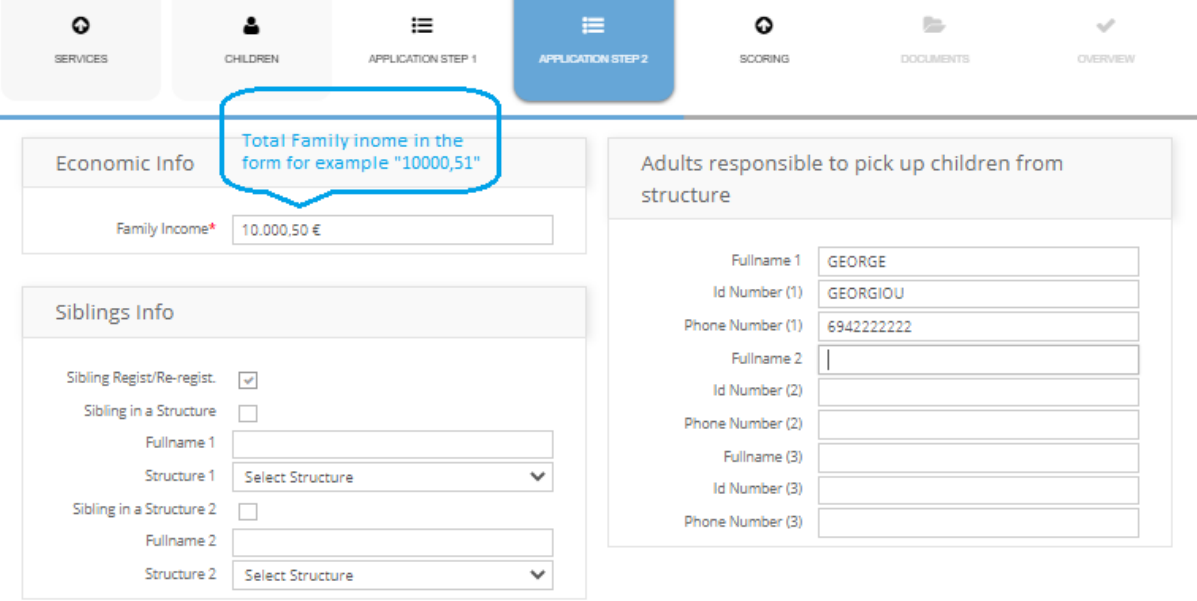

 $NEXT$ 

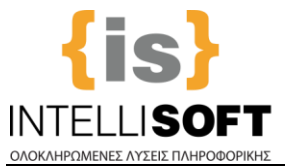

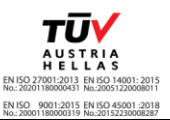

**9. Step 5 of the** Application Wizard**. Fill in the Selection Criteria according to your status,** and click on "Next". **Important Note:** The fields appearing below are indicative!

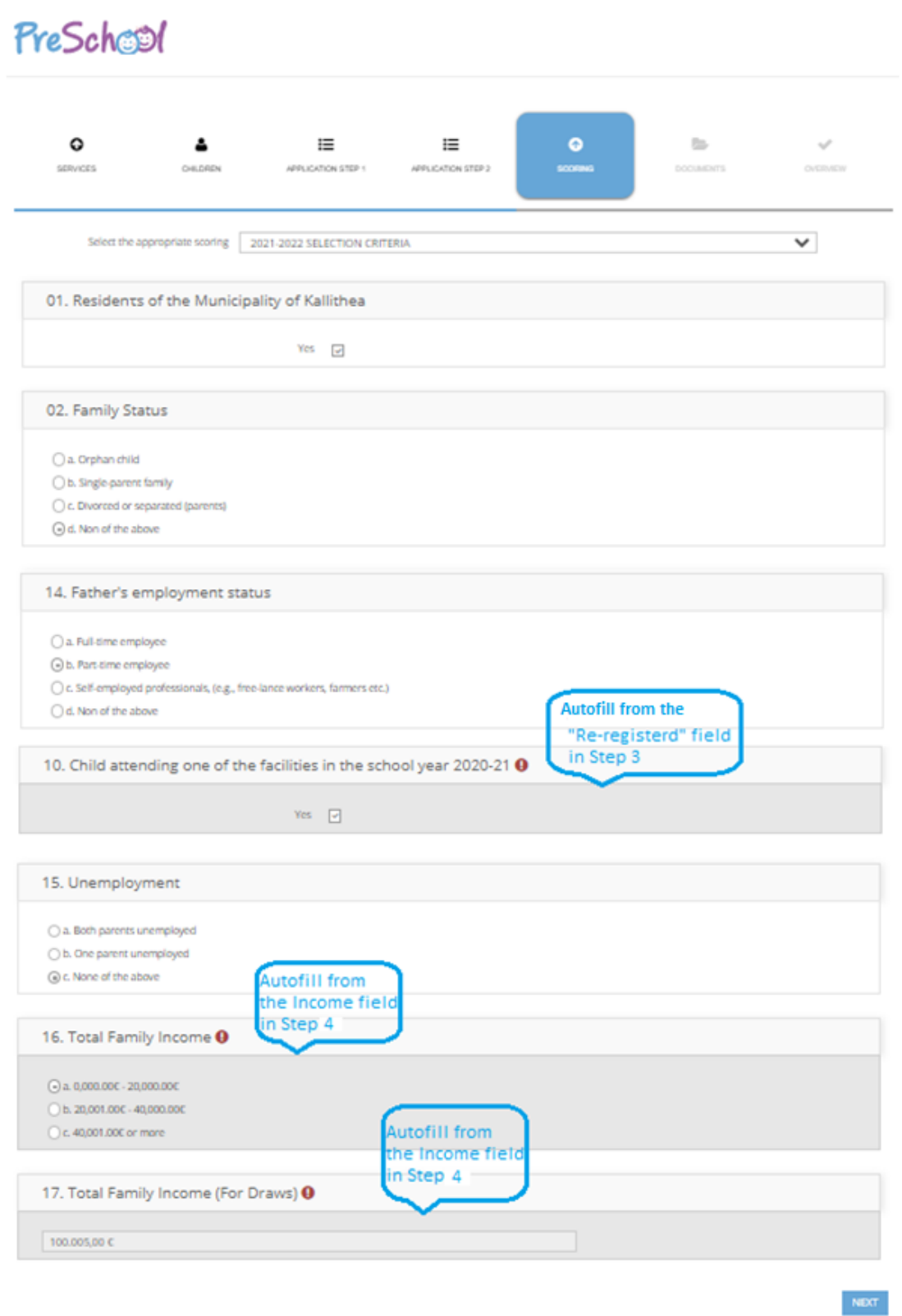

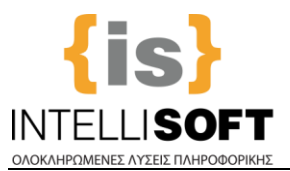

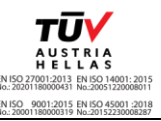

**10. Step 6 of** the Application Wizard**. Upload both the necessary documents and those exclusive for you** (Employment/ Unemployment/ Specific Documents) and click on "Next".

To upload your Supporting Documents, first click on each Document. Then you either "drag" the file or select it, from your local disk.

**Important Note:** The Documentations appearing below are indicative!

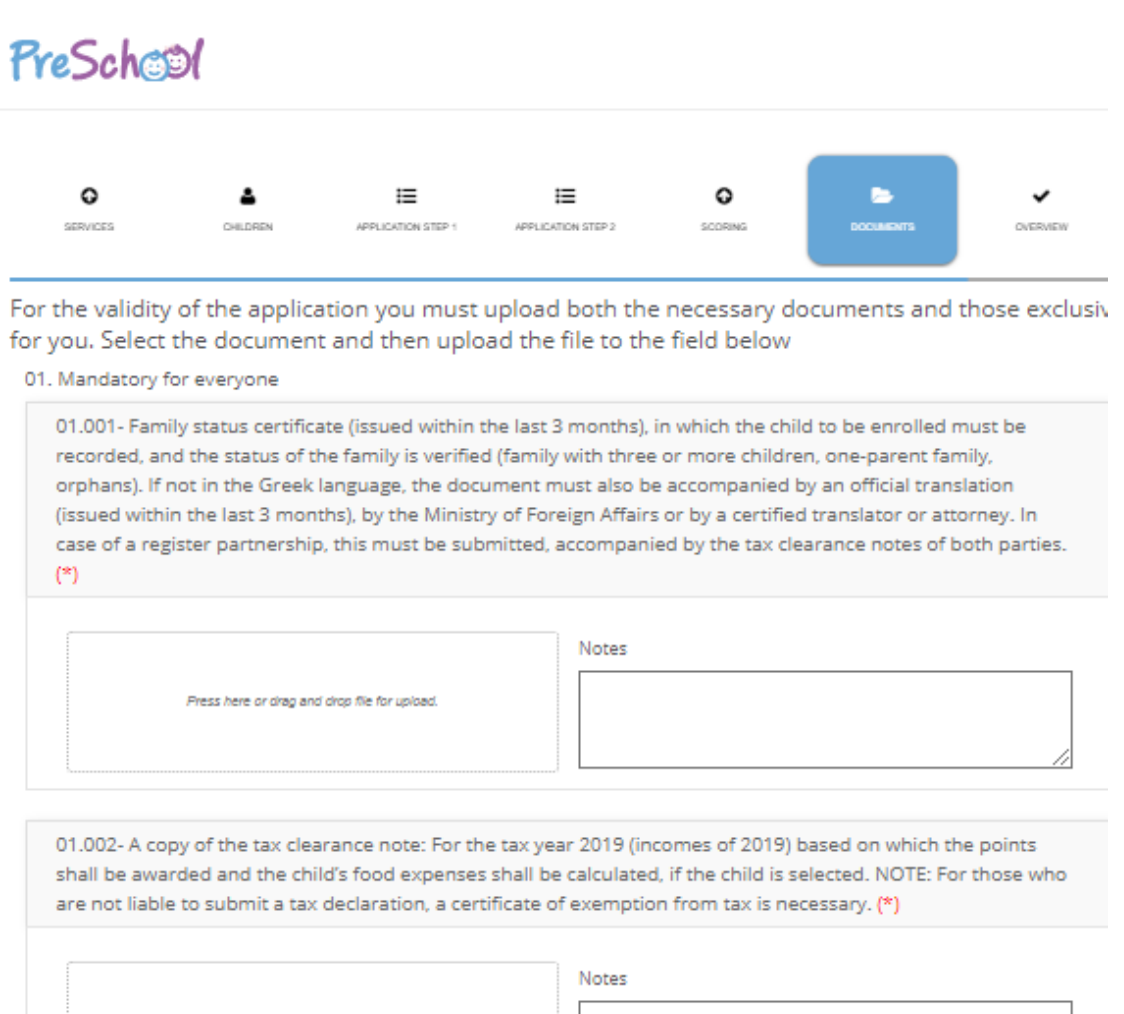

Press here or drag and drop file for upload.

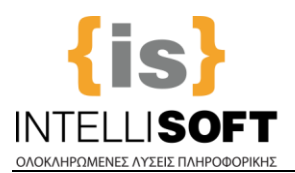

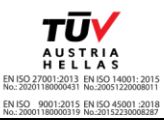

**11. Step 7 which is the last one** of the Application Wizard. In this step, you can **see a Preview of your Application**. You can either, "Temporary Save" it and come back later to submit it, or "Submit" it immediately after accepting the Consent Text.

**Important Note:** You **have to submit** in order to complete the application! **After the submission you cannot change** anything! So be certain of your choices!

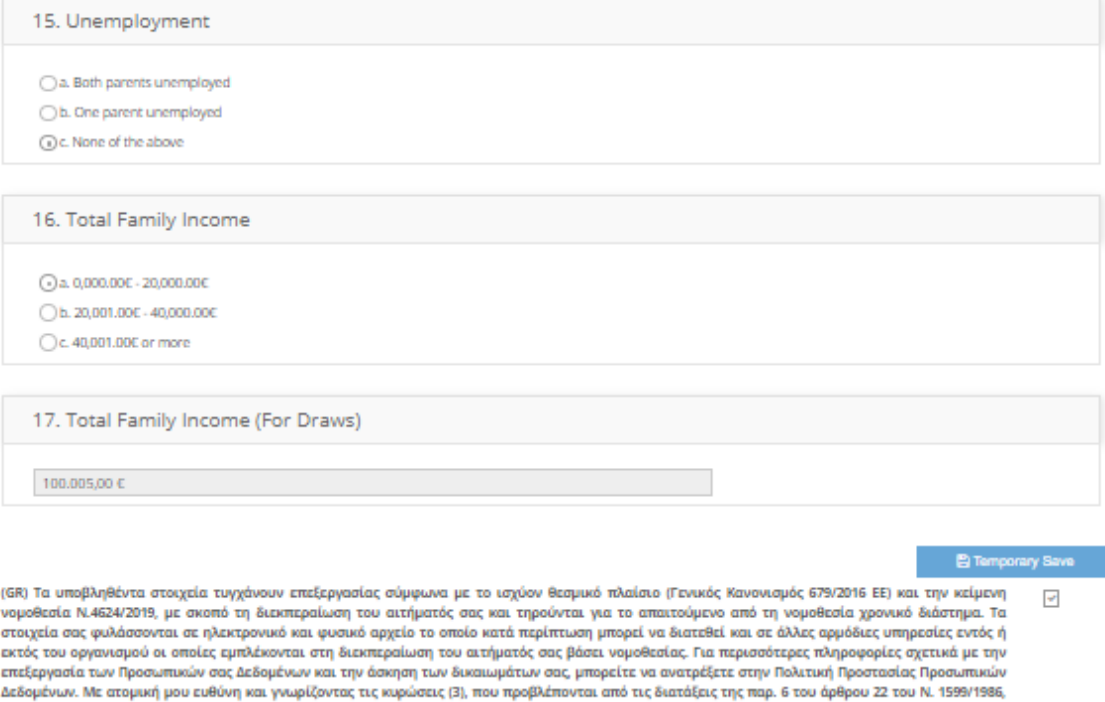

δηλώνω ότι: Αποδέχομαι τον κανονισμό λειτουργίας των Βρεφικών - Βρεφονηπιακών Σταθμών του Ν.Π.Δ.Δ. Οργανισμός Παιδικής Αγωγής & Άθλησης "Γιάννης Γάλλος", για τον οποίο έλαβα γνώση από το site www.kallithea.gr . Με την κατάθεση της αίτησής μου, δηλώνω ότι συμφωνώ για την αποθήκευση των προσωπικών δεδομένων της αίτησής μου στο πληροφοριακό σύστημα Αξιολόγησης Αιτήσεων των Βρεφικών-Βρεφονηπιακών Σταθμών που διαθέτει ο Οργανισμός Παιδικής Αγωγής & Άθλησης "Γιάννης Γάλλος", ώστε να αξιολογηθεί και να μοριοδοτηθεί. Δηλώνω ότι τα στοιχεία και τα δικαιολογητικά που καταθέτω με την παρούσα αίτηση είναι αληθή. (ENG) The submitted data are processed in accordance with the current institutional framework (General Regulation 679/2016 EU) and the current legislation L4624 / 2019, in order to process your request and are observed for the period required by law. Your data is stored in an electronic and physical file which, as the case may be, may be made available to other competent services inside or outside the organization which are involved in processing your request in accordance with the law. For more information about the processing of your Personal Data and the exercise of your rights, you can refer to the Privacy Policy. On my own responsibility and knowing the sanctions (3), provided by the provisions of par. 6 of article 22 of Law 1599/1986, I declare that: I accept the operating regulations of the Nursery Schools of N.P.D.D. Child Education & Sports Organization "Giannis Gallos", about which I learned from the site www.kallithea.gr. By submitting my application, I declare that I agree to the storage of personal data of my application in the information system for the Evaluation of Applications of the Nursery Schools available to the Organization of Child Education & Sports "Giannis Gallos", in order to be evaluated and scored. I declare that the information and supporting documents I submit with this application are true.

Caution! You have to submit in order to complete the application!

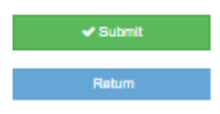

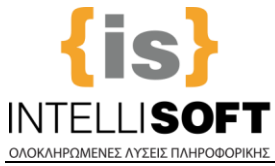

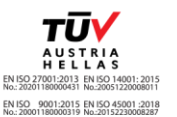

#### **You will be informed about the progress of your Application:**

- a) Via E-mails, sent to your registration e-mail address
- b) From your User Profile

# PreSchool

### **User Profile**

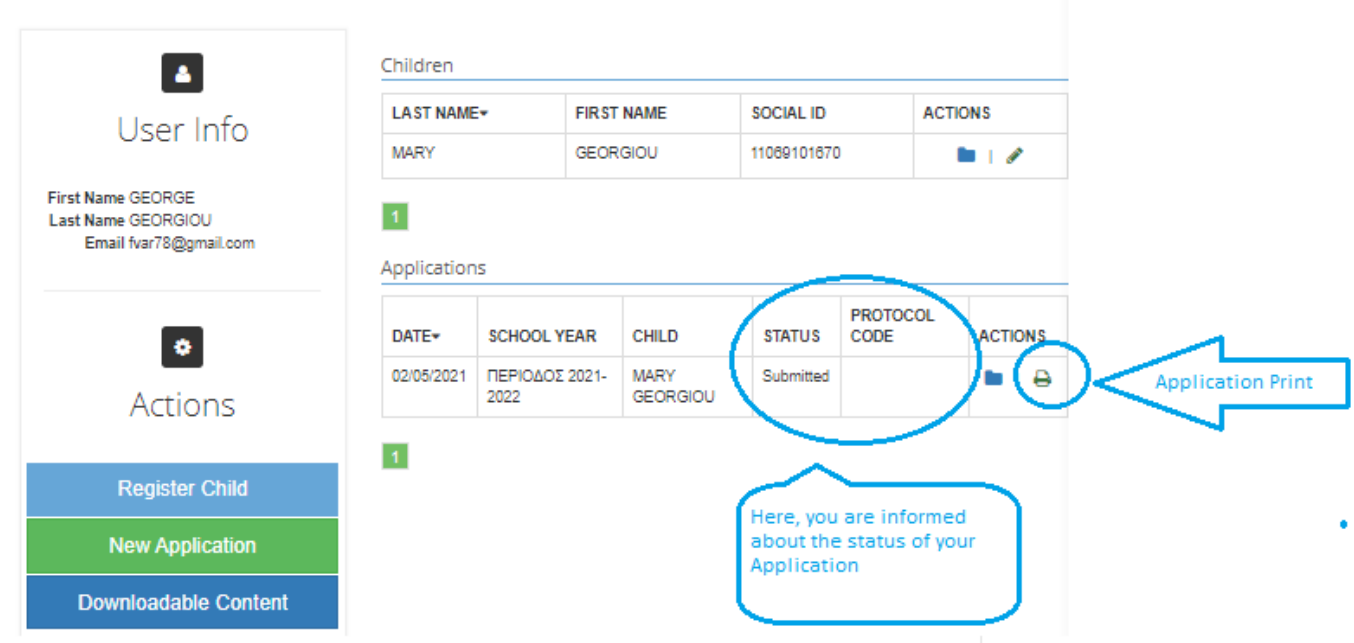

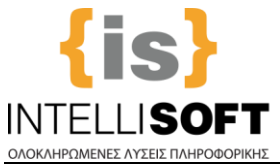

#### <span id="page-22-0"></span>**4 Υποβολή Voucher ΕΣΠΑ**

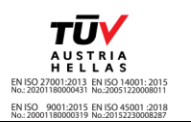

#### **ΕΙΣΟΔΟΣ ΧΡΗΣΤΗ**

**Πληκρολογήστε τη Διεύθυνση του PreSchool του Δήμου σας**, στην περιοχή url του browser, για να μεταφερθείτε στη πλατφόρμα "PreSchool".

Εναλλακτικά (και εφόσον είναι διαθέσιμο), πατήστε το αντίστοιχο link του PreSchool στην ιστοσελίδα (website) του Δήμου σας.

**Στη συνέχεια** πραγματοποιείστε την **Είσοδο** στην Πλατφόρμα, όπως φαίνεται παρακάτω (**Εικόνα 1**): **Α) Όσοι δεν έχετε Ενεργό Λογαριασμό Χρήστη**, ακολουθείστε τις Οδηγίες Εγγραφής Νέου Χρήστη **Β) Όσοι έχετε ήδη Λογαριασμό**, συμπληρώστε τα στοιχεία σας και πατήστε «Είσοδος»:

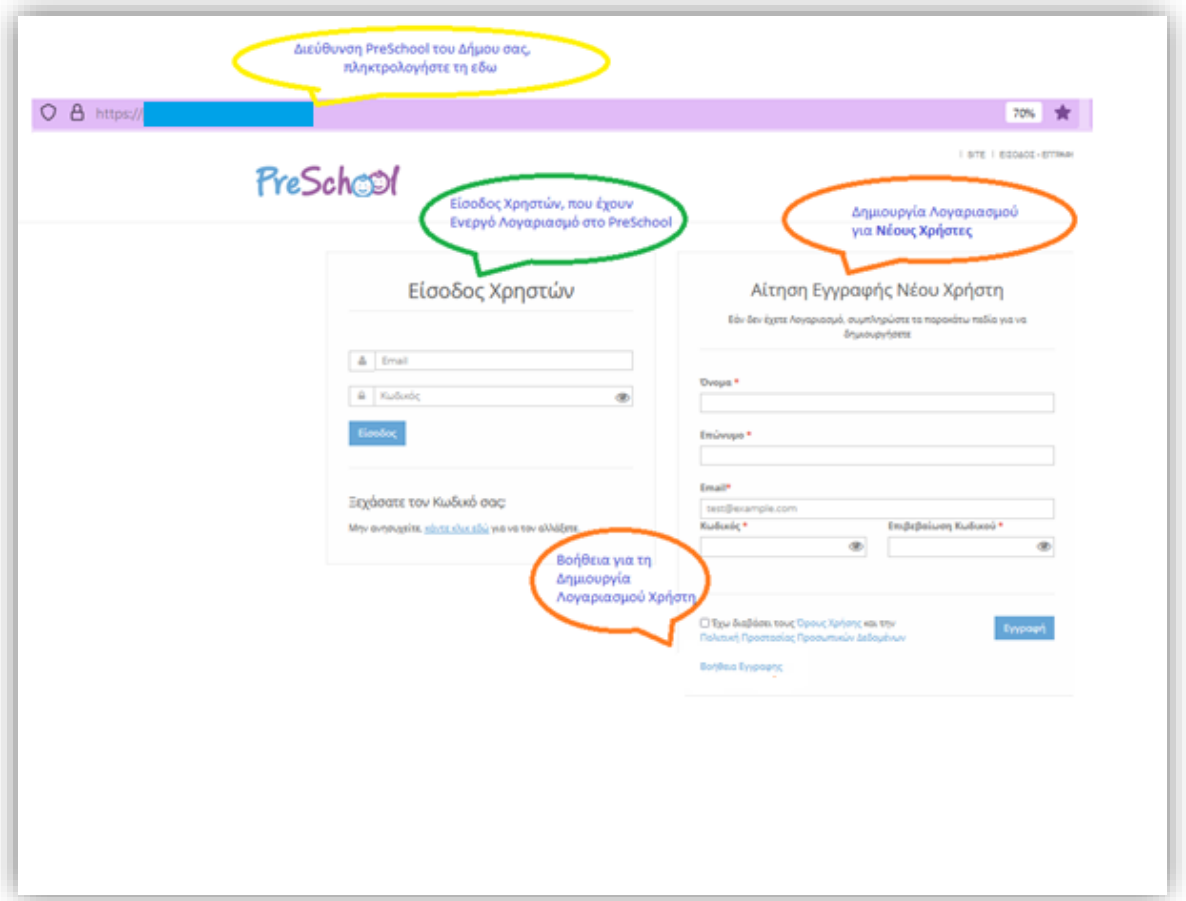

**Εικόνα 1**

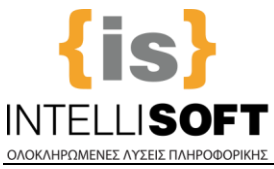

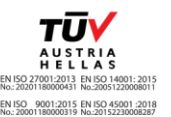

**Με την Είσοδο** σας στην εφαρμογή, **μεταφέρεστε** στην **Αρχική Σελίδα της πλατφόρμας "PreSchool"**.

Θα εμφανιστεί μήνυμα που αφορά στην Περίοδο Αιτήσεων Εγγραφών. ΑΓΝΟΕΙΣΤΕ ΤΟ πατώντας "X" για να κλείσει (**Εικόνα 2**).

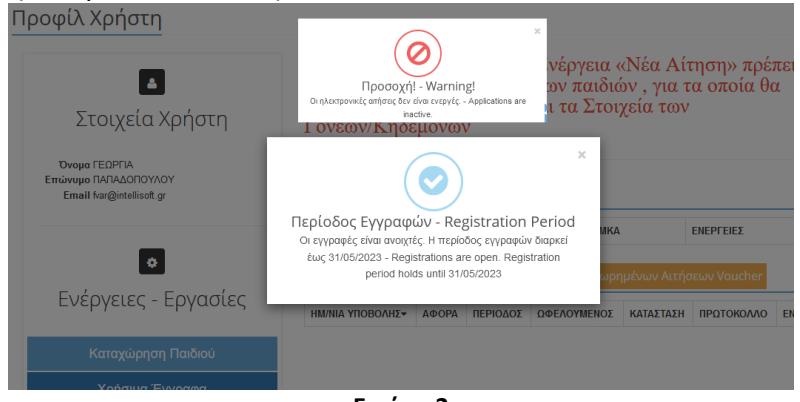

**Εικόνα 2**

#### **ΥΠΟΒΟΛΗ Voucher ΕΣΠΑ**

**1o Βήμα: Καταχώριση Στοιχείων Παιδιού και Γονέων**  (\*Παραλείψτε το, αν είστε παλαιός Χρήστης και έχετε ήδη ολοκληρώσει το Βήμα ή συμπληρώστε νέα πεδία αν σας ζητηθεί).

#### **Το βήμα αυτό θα το επαναλάβετε για κάθε παιδί για το οποίο θέλετε ΝΑ ΥΠΟΒΑΛΕΤΕ VOUCHER ΕΣΠΑ**.

**ΙΔΗΜΟΣ ΤΕST** 

I Xongthe: BARAAOROYAOY FEOPEIA | FEOAOS

Από τις «Ενέργειες- Εργασίες», επίλέγετε «**Καταχώριση Παιδιού**» (**Εικόνα 3**)

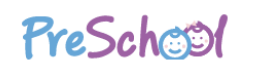

#### Προφίλ Χρήστη **A** Πριν προχωρήσετε στην Ενέργεια «Νέα Αίτηση» πρέπει να εισάγετε τα πλήρη στοιχεία των παιδιών, για τα οποία θα υποβάλλετε αίτηση καθώς και τα Στοιχεία των Στοιχεία Χρήστη Γονέων/Κηδεμόνων Όνομα ΓΕΩΡΓΙΑ Επώνυμο ΠΑΠΑΔΟΠΟΥΛΟΥ Email f Παιδιά της Οικογένειας **ENFPLEIES FRONYMO-ONOMA AMKA**  $\bullet$ Πίνακας Καταχωρημένων Αιτήσεων Ενέργειες - Εργασίες ΗΜ/ΝΙΑ ΥΠΟΒΟΛΗΣ ΑΦΟΡΑ ΠΕΡΙΟΔΟΣ ΩΦΕΛΟΥΜΕΝΟΣ ΚΑΤΑΣΤΑΣΗ ΠΡΩΤΟΚΟΛΛΟ ΕΝΕΡΓΕΙΕΣ Καταχώρηση Παιδιού Χρήσιμα Έγγραφα

**Εικόνα 3**

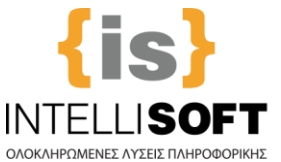

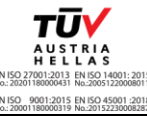

Μεταφέρεστε στην παρακάτω Οθόνη («Μητρώο Ληπτών»), **όπου θα πρέπει να συμπληρώσετε τα πεδία της Καρτέλας**, όπως φαίνεται στην παρακάτω **Εικόνα 4**. (**Σημείωση:** Τα πεδία που φαίνονται είναι ενδεικτικά).

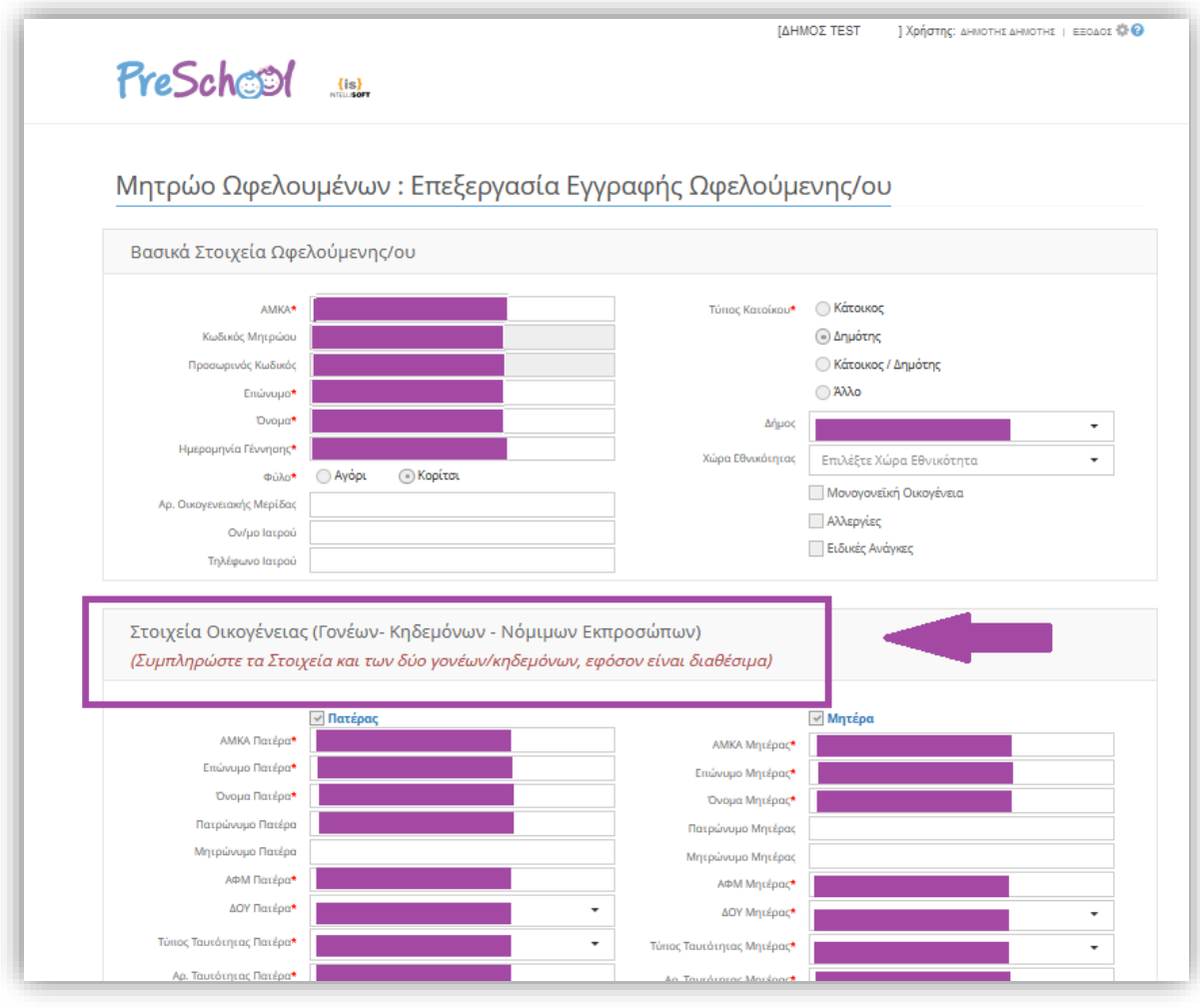

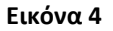

Παρακαλείστε, να συμπληρώσετε τα Στοιχεία και των 2 Γονέων/Κηδεμόνων, εφόσον είναι διαθέσιμα.

Με την ολοκλήρωση της καταχώρισης, επιλέξτε «**Αποθήκευση**». Για να επιστρέψετε στην Αρχική Σελίδα επιλέξτε «**Επιστροφή**» (**Εικόνα 5**).

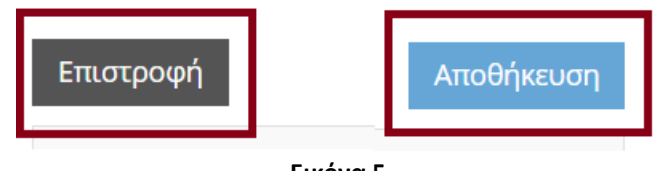

**Εικόνα 5**

**Για κάθε παιδί για το οποίο θέλετε ΝΑ ΥΠΟΒΑΛΛΕΤΕ VOUCHER ΕΣΠΑ,** θα πρέπει να καταχωρίσετε τα στοιχεία του, επαναλαμβάνοντας τη διαδικασία. Σε κάθε παιδί μετά το πρώτο (1), τα Στοιχεία των Γονέων συμπληρώνονται αυτόματα.

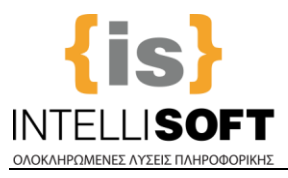

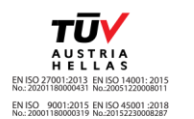

**2ο Βήμα: Συμπλήρωση και Υποβολή Voucher ΕΣΠΑ**

(Αυτό το βήμα επαναλαμβάνεται για κάθε παιδί για το οποίο θα υποβάλετε "Voucher ΕΣΠΑ").

Από τις «Ενέργειες- Εργασίες», επίλέγετε «**Υποβολή Voucher**» (**Εικόνα 6**).

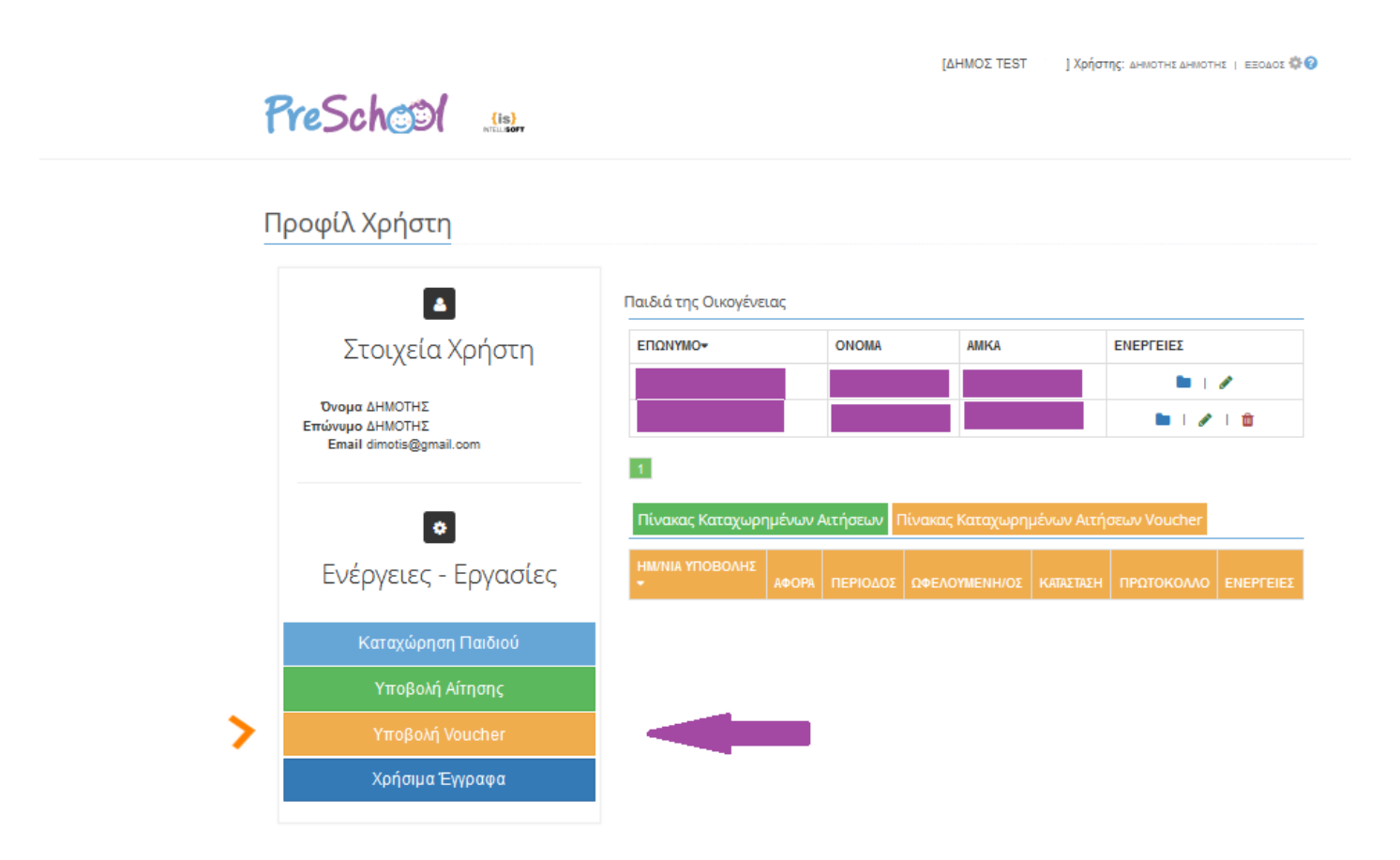

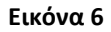

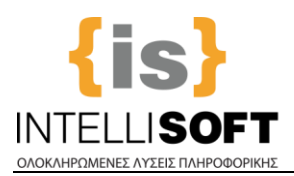

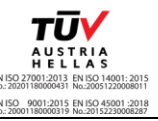

**Μεταφέρεστε** στη παρακάτω Οθόνη (**Εικόνα 7**) («Υποβολή Voucher»), **όπου θα πρέπει να ενημερώσετε τα στοιχεία που σας ζητούνται από το Δήμο:**

- Την Παροχή για την οποία υποβάλετε Voucher (Παιδικό Σταθμό ή ΚΔΑΠ ή ό,τι είναι διαθέσιμο από το Δήμο σας)
- Το Νόμιμο Εκπρόσωπο (Μητέρα/Πατέρας)
- Tην/ον Ωφελούμενη/ο για την/ον οποία/ο υποβάλετε Voucher
- Τον Αριθμό Voucher (Προσοχή! καταγράψτε σωστά τον Αριθμό Voucher):

Περιέχει **μόνο** Ελληνικούς χαρακτήρες (Ε, Π, Δ, Κ) που ακολουθούνται **χωρίς κενό** από 7 αριθμούς, πχ Ε1234567)

- Τουλάχιστον μια επιθυμητή Δομή
- Δικαιολογητικά (ό,τι ζητείται από το Δήμο σας)

**Στη συνέχεια** -και αφού πατήσετε το checkbox της Συναίνεσης-, **Υποβάλετε Οριστικά** το Voucher. Μπορείτε εναλλακτικά να **Αποθηκεύσετε Προσωρινά** και να **Υποβάλετε Οριστικά** αργότερα.

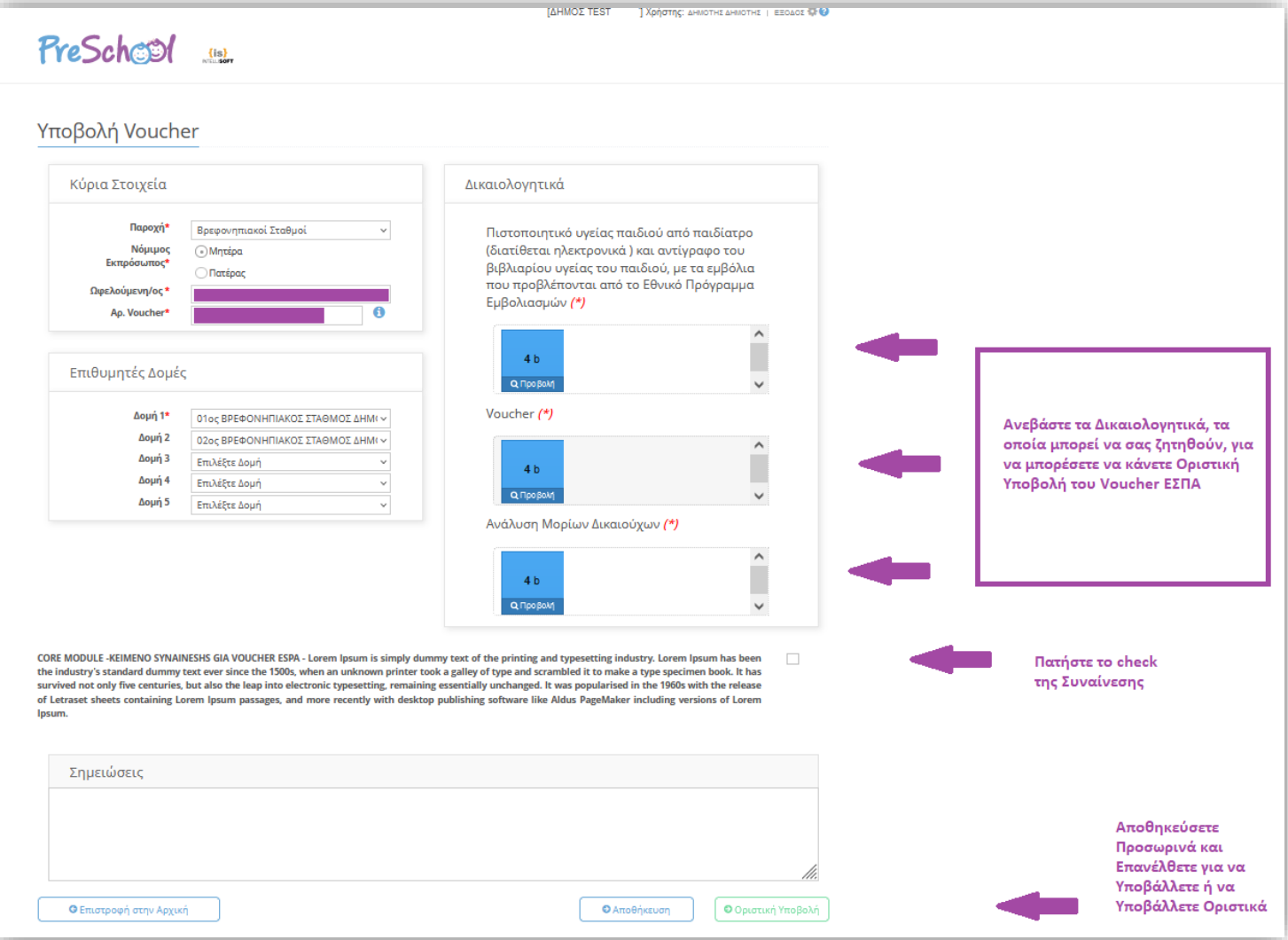

**Εικόνα 7**

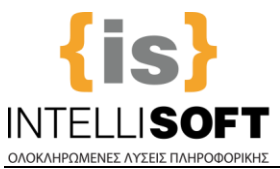

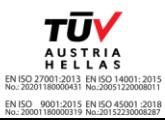

**Τέλος,** από τον "**Πίνακα καταχωρισμένων Αιτήσεων Voucher**", θα βλέπετε την κατάσταση του Αιτήματος σας και ταυτόχρονα θα λαμβάνετε e-mail, στη διεύθυνση που έχετε δηλώσει κατά τη δημιουργία του προφίλ σας, σε κάθε αλλαγή κατάστασης του αιτήματός σας (**Εικόνα 8**).

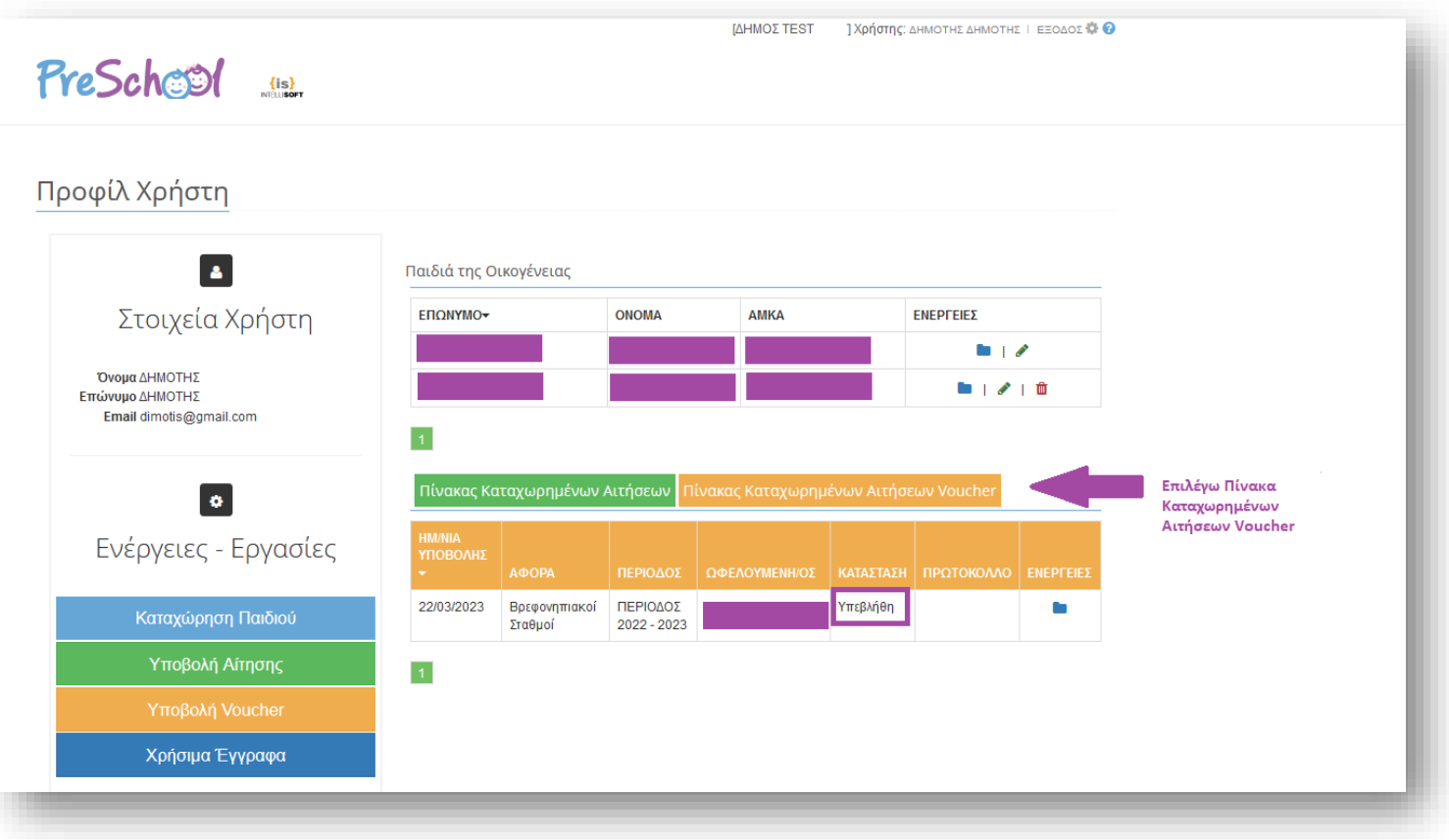

**Εικόνα 8**